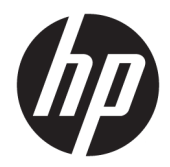

# Ръководство за справки по хардуера

HP Engage Go Convertible System HP Engage Go Mobile System HP Engage Go Dock

© 2018 HP Development Company, L.P.

Core и Pentium са търговски марки на Intel Corporation в САЩ и в други държави. Windows е или регистрирана търговска марка, или търговска марка на Microsoft Corporation в Съединените щати и/или други държави.

Информацията, съдържаща се тук, подлежи на промяна δез предизвестие. Единствените гаранции за продуктите и услугите на HP са изложени в δюлетините за пряка гаранция, придружаващи въпросните продукти или услуги. Нищо, съдържащо се в този документ, не следва да се тълкува като даване на допълнителна гаранция. HP не носи отговорност за технически или редакционни грешки или пропуски в настоящия текст.

Първо издание: юли 2018 г.

Номенклатурен номер на документа: L27994-261

#### **Декларация за продукта**

Това ръководство описва функции, които са оδщи за повечето модели. Вашата система може да не разполага с някои от функциите.

Не всички функции са налични във всички издания или версии на Windows. Възможно е системите да изискват надстроен и/или отделно закупен хардуер, драйвери, софтуер или актуализация на BIOS, за да се възползвате изцяло от функционалността на Windows. Windows 10 се актуализира автоматично, което е винаги активирано. Може да бъдат начислявани такси от интернет доставчика, а също така може да бъдат приложени допълнителни изисквания с течение на времето по отношение на актуализациите. Отидете н[аhttp://www.microsoft.com](http://www.microsoft.com).

За достъп до най-новото ръководство за потреδителя отидете на [http://www.hp.com/](http://www.hp.com/support) [support,](http://www.hp.com/support) след което изпълнете инструкциите, за да намерите своя продукт. След това изδерете **User Guides**  (Ръководства за потреδителя).

#### **Условия, свързани със софтуера**

Като инсталирате, копирате, изтегляте или използвате по друг начин предварително инсталиран на компютъра софтуерен продукт, се съгласявате да се оδвържете с условията на Лицензионното споразумение с крайния потреδител (ЛСКП) на HP. Ако не приемете тези лицензионни условия, единствената компенсация е да върнете целия неизползван продукт (хардуер и софтуер) в рамките на 14 дни срещу пълно възстановяване на сумата, което зависи от съответните правила за възстановяване на вашия търговец.

За допълнителна информация или за заявка за пълно възстановяване на стойността на компютъра се свържете с вашия търговец.

#### **Информация за това ръководство**

Това ръководство предоставя основна информация за надстройка на мобилната система.

- <u>A **предупреждение!** Показва опасна ситуация, която, ако не бъде избегната, **може да** доведе до</u> смърт или сериозно нараняване.
- <u>/\ ВНИМАНИЕ:</u> Показва опасна ситуация, която, ако не бъде избегната, може да доведе до леко или средно нараняване.
- $\ddot{a}$  ВАЖНО: Показва информация, считана за важна, но несвързана с опасност (например съобщения, свързани с повреждане на имущество). Важно известие предупреждава потреδителя, че неизпълнение на процедура така, както е описана, може да доведе до загуба на данни или повреда на хардуер или софтуер. Също така съдържа важна информация за оδяснение на идея или изпълнение на задача.
- **<b>ЗАБЕЛЕЖКА:** Съдържа допълнителна информация за подчертаване или допълване на важни моменти от главния текст.
- **СЪВЕТ:** Предоставя полезни съвети за изпълнение на задача.

# **Съдържание**

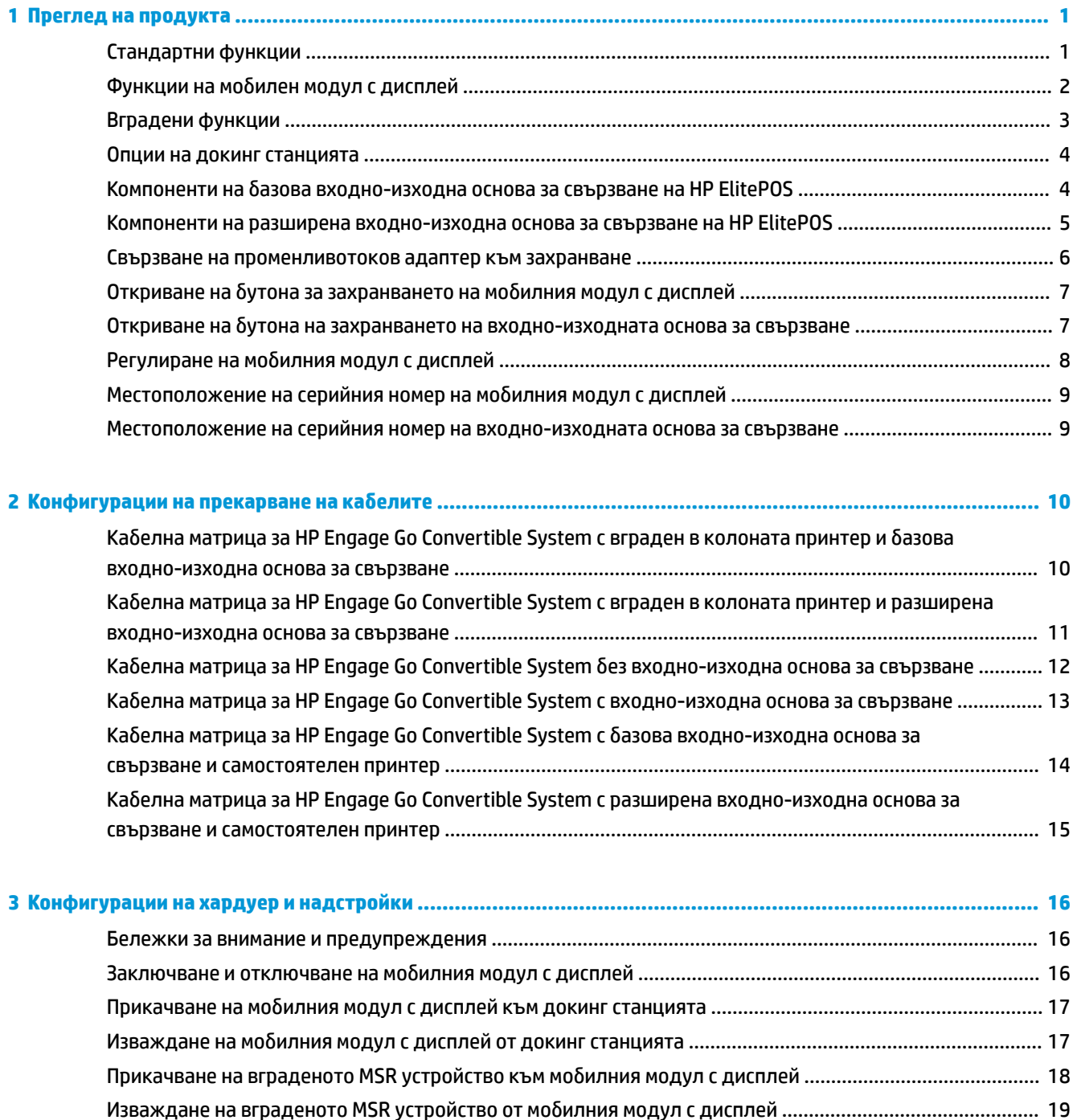

[Прикачване на корпуса за пренасяне към моδилния модул с дисплей](#page-26-0) ....................................................... 19 [Изваждане на корпуса за пренасяне от моδилния модул с дисплей](#page-27-0) ........................................................... 20 [Смяна на ремъка за ръка на моδилния модул с дисплей](#page-27-0) .............................................................................. 20

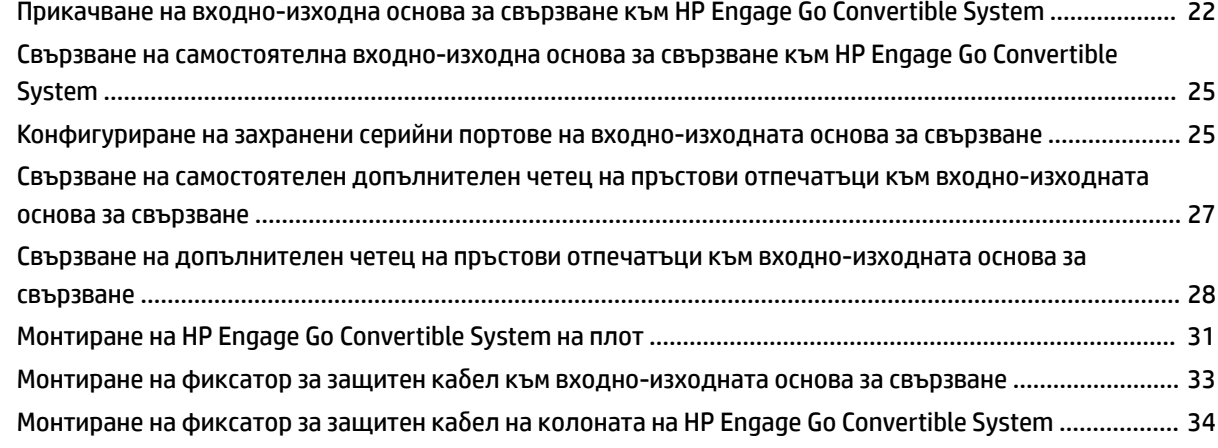

#### **4 Използване на принтера в колоната [...........................................................................................................](#page-42-0) 35**

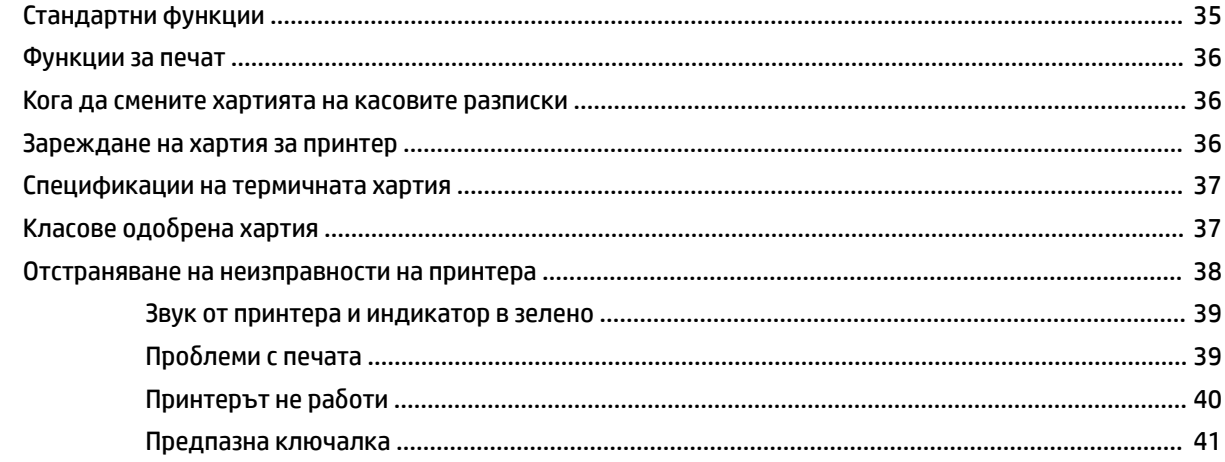

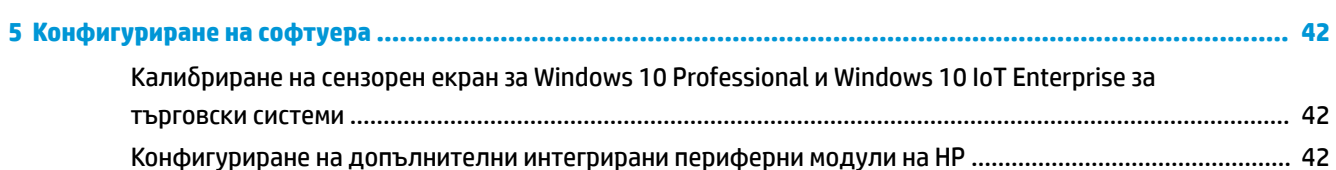

### **Приложение а Разрешаване на шифроване на MSR [........................................................................................](#page-50-0) 43**

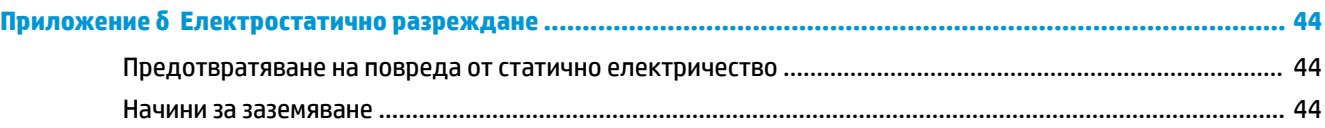

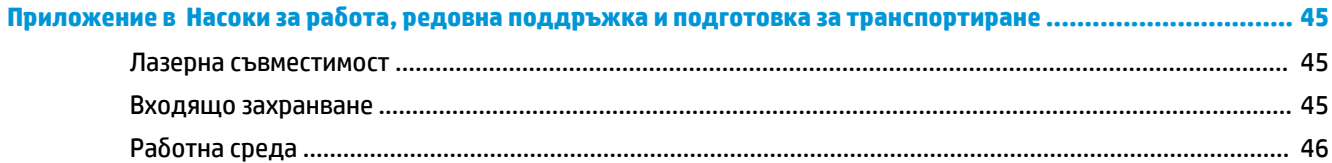

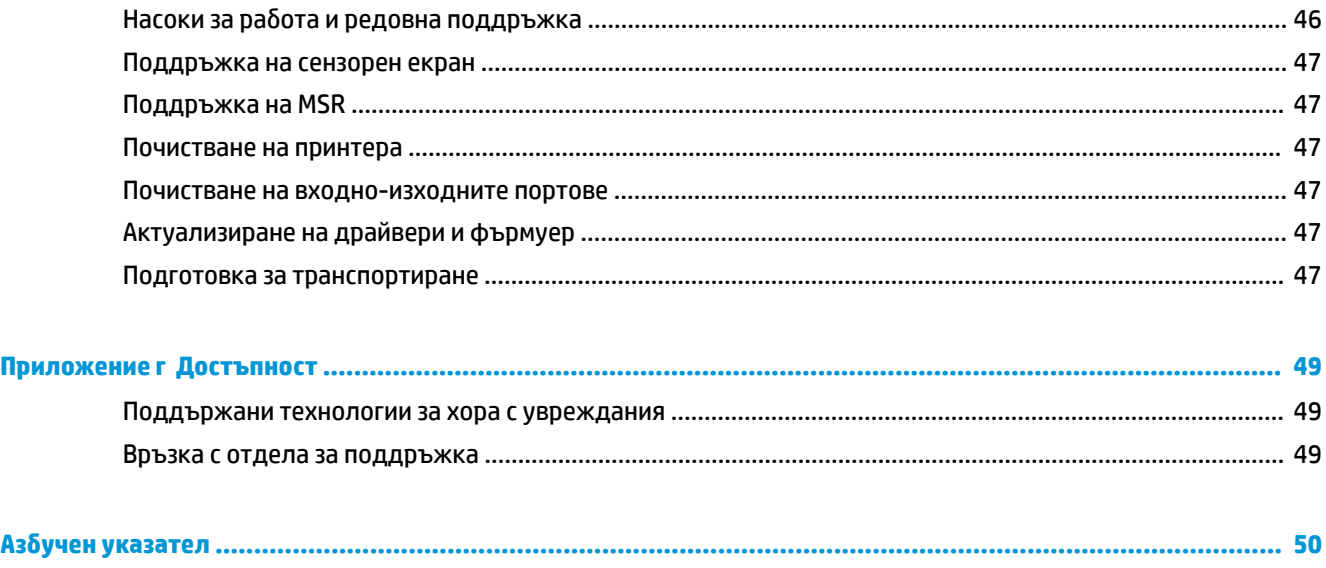

# <span id="page-8-0"></span>**1 Преглед на продукта**

# **Стандартни функции**

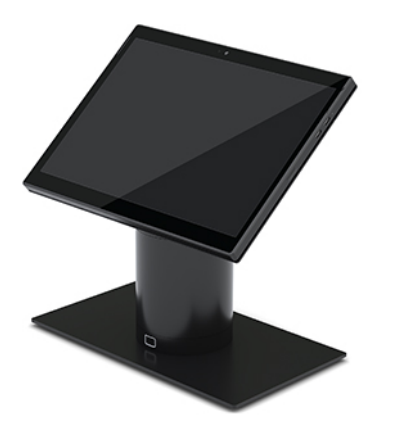

Стандартните функции включват следното:

- Съвременният дизайн и тънката форма осигуряват подреден вид на бюрото
- 31,2 см (12,3 инча) дисплей с висока резолюция и високи нитове за отлична визуализация на софтуер
- Допълнителен вграден скенер за баркодове със звукова и визуална обратна връзка и ергономично позиционирани тригер δутони, даващи възможност за сканиране с една и две ръце
- Мощна производителност с процесор Intel® Pentium® или Core™, 13 часа време за работа на батерията и HP Fast Charge
- Възможност за прикачване на ремък за ръка за по-лесно пренасяне
- Скачване с една ръка чрез помощни магнити и Blind-mate конектор
- Допълнителна монтажна скоба за работен плот
- Нископрофилна електромеханична точка на прикачване за трансформируемата докинг станция, позволяваща свързване към интелигентна система за заключване и POS периферни устройва
- Индикатор, показващ състоянието на заключването
- Допълнителни периферни устройства на HP:
	- Корпус за пренасяне с презрамка за носене на рамо, за да бъдат ръцете свободни при търговия или продължителна употреба на открито
	- Вграден четец за магнитни карти (MSR) (вграден в корпуса за пренасяне)
	- Базова или разширена входно-изходна основа за свързване на HP ElitePOS
	- Вграден в колоната принтер или самостоятелен принтер
	- Биометричен четец за пръстови отпечатъци (свързва се към входно-изходна основа за свързване) на HP ElitePOS
	- Въртящи се, накланящи се, сменяеми колони за различни височини, включително колона с принтер

# <span id="page-9-0"></span>**Функции на моδилен модул с дисплей**

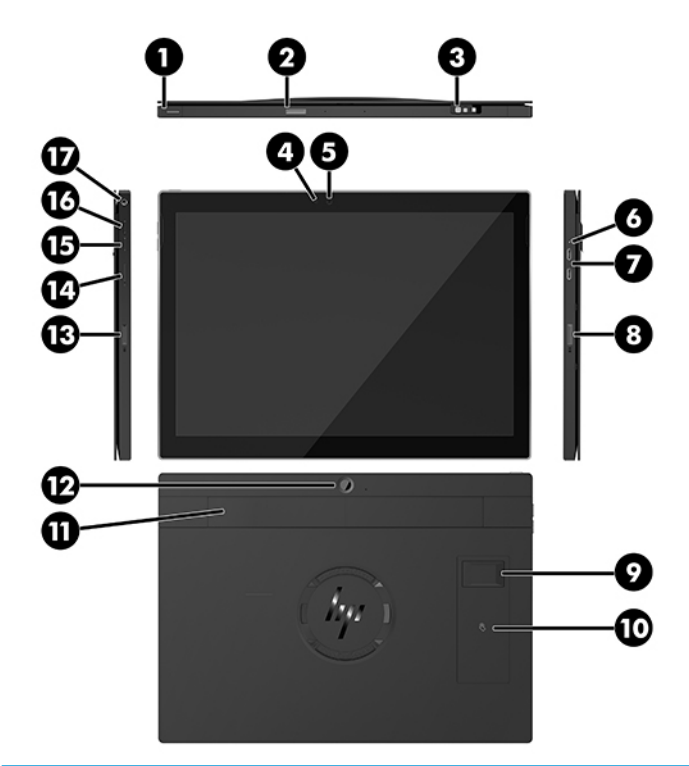

#### **Функции**

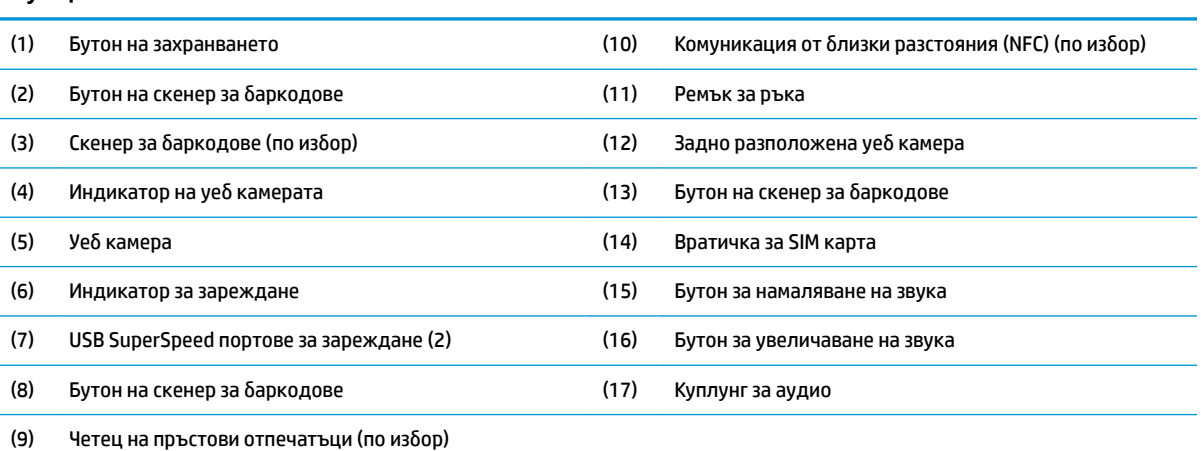

ЗАБЕЛЕЖКА: Не може да има WWAN (LTE) модул и скенер за баркодове в един и същи модул. Може да няма нито единия, или да има само единия, но не и двата.

# <span id="page-10-0"></span>**Вградени функции**

С изключение на дисплея, показаните по-долу вградени устройства са допълнителни.

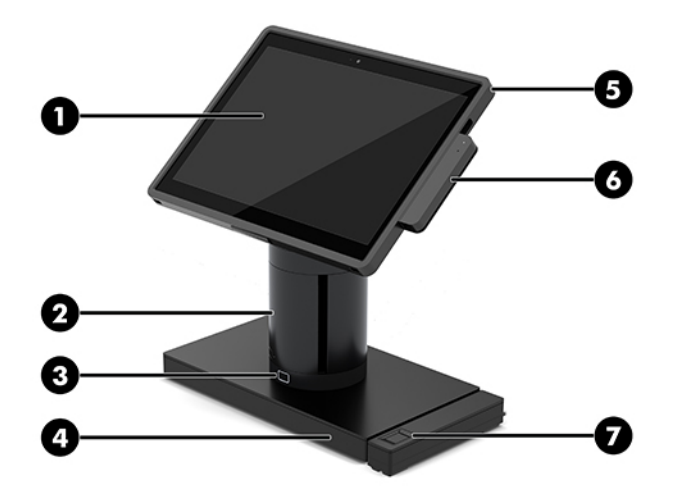

#### **Функции**

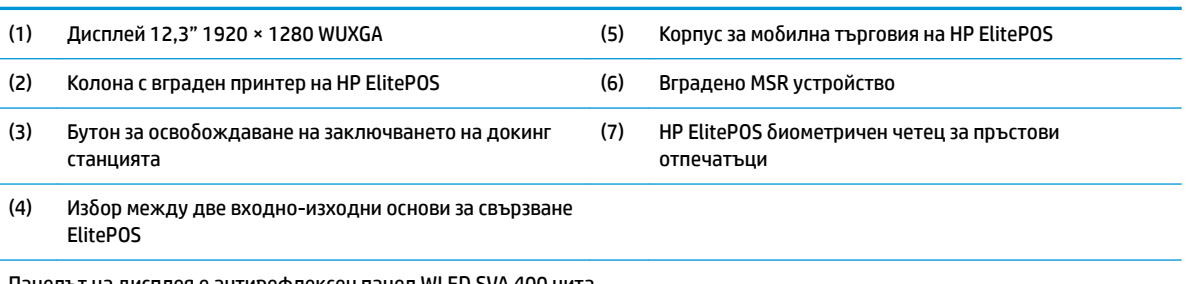

Панелът на дисплея е антирефлексен панел WLED SVA 400 нита.

**ЗАБЕЛЕЖКА:** Нитовият рейтинг указва типичната яркост на панела преди антирефлексното покритие.

# <span id="page-11-0"></span>**Опции на докинг станцията**

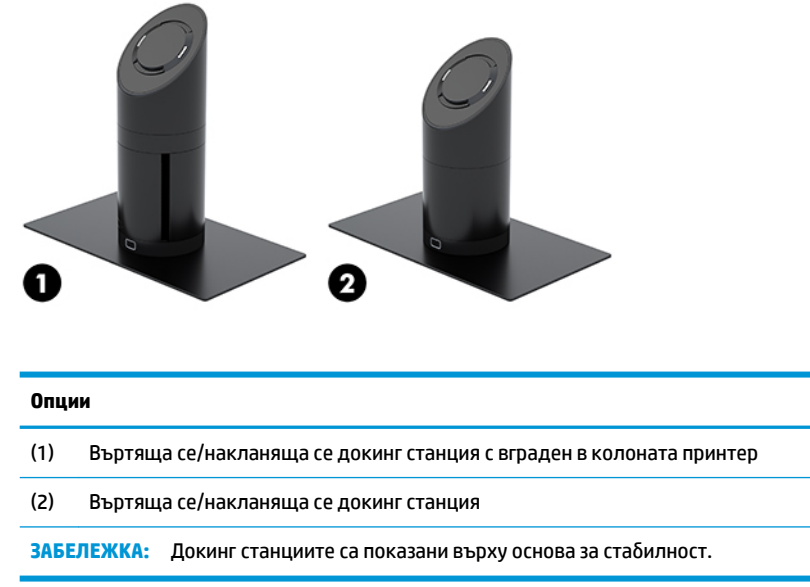

# Компоненти на базова входно-изходна основа за свързване **на HP ElitePOS**

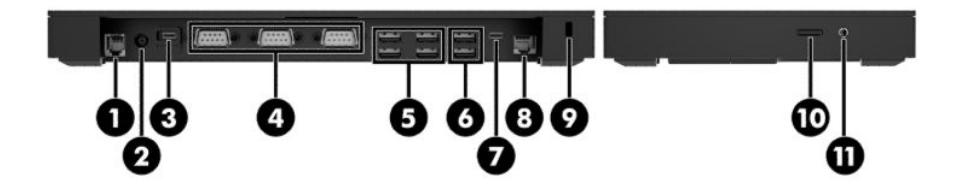

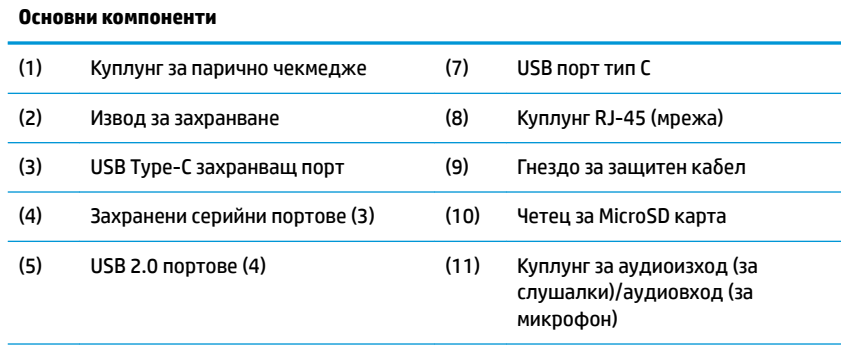

(6) USB 3.0 портове (2)

важно: За да избегнете повреда на системата, НЕ включвайте телефонен кабел в куплунга за парично чекмедже.

## <span id="page-12-0"></span>**Компоненти на разширена входно-изходнa основa за свързване на HP ElitePOS**

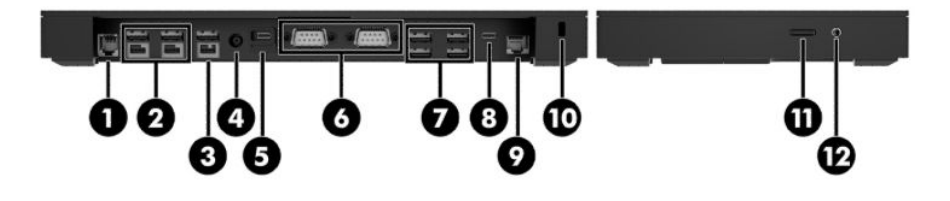

## **Разширени компоненти** (1) Куплунг за парично чекмедже (7) USB 3.0 портове (4) (2) Захранени USB 12 V портове (2) (8) USB порт тип С (3) Захранен USB 24 V порт (9) Куплунг RJ-45 (мрежа) (4) Извод за захранване (10) Гнездо за защитен кабел (5) USB Type-C захранващ порт (11) Четец за MicroSD карта

(6) Захранени серийни портове (2) (12) Куплунг за аудиоизход (за слушалки)/аудиовход (за микрофон)

важно: За да избегнете повреда на системата, НЕ включвайте телефонен кабел в куплунга за парично чекмедже.

# <span id="page-13-0"></span>**Свързване на променливотоков адаптер към захранване**

За да свържете променливотоковия адаптер към входно-изходнaта основa за свързване, свържете единия край на захранващия кабел към променливотоковия адаптер (1), а другия край към заземен електрически контакт (2), след което свържете променливотоковия адаптер към извода за захранване на входно-изходнaта основa за свързване (3).

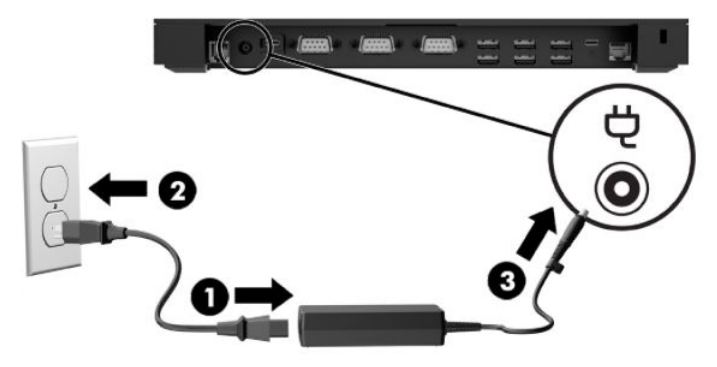

За да свържете променливотоковия адаптер към мобилната система, когато не е свързана към входноизходна основа за свързване, свържете променливотоковия адаптер към заземен електрически контакт (1), а след това свържете USB Type-C конектора на адаптера за захранване към захранващия USB Type-C порт от долната страна на колоната на докинг станцията (2).

<u>Э забележка:</u> Показаното по-долу изображение е с основа за стабилност.

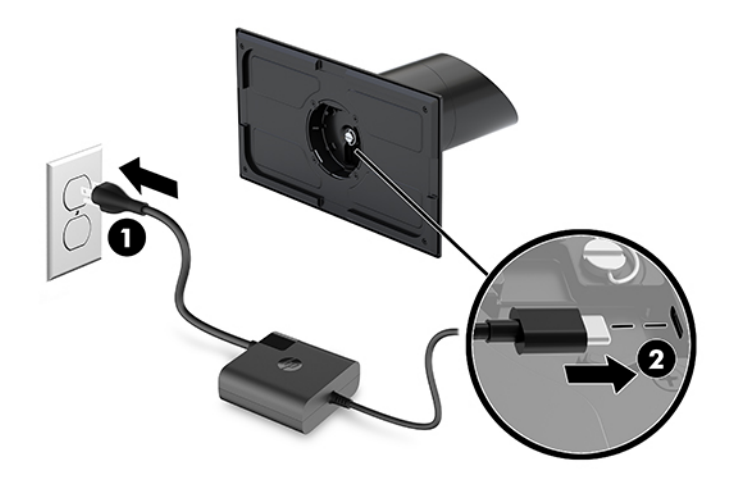

# <span id="page-14-0"></span>Откриване на бутона за захранването на мобилния модул с **дисплей**

Бутонът за захранване се намира в горния ляв край на панела.

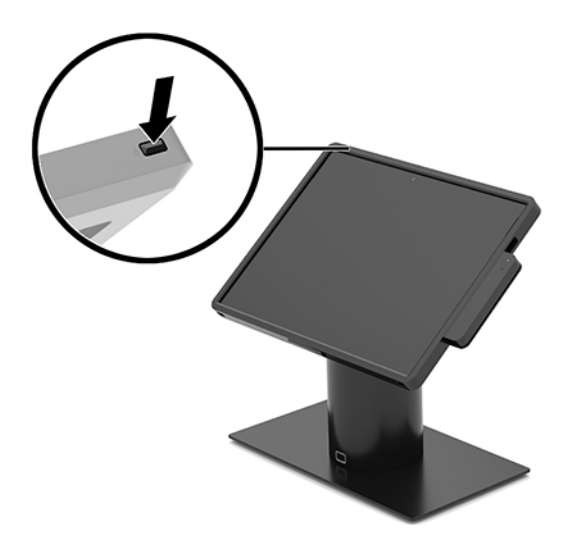

## Откриване на бутона на захранването на входно-изходната **основa за свързване**

Бутонът на захранването на входно-изходнaта основa за свързване се намира от долната страна на входно-изходнaта основa за свързване.

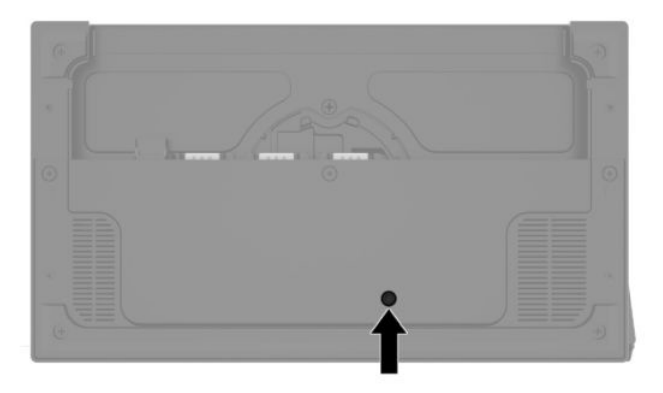

Мобилният модул с дисплей управлява входно-изходната основа за свързване. Когато мобилният модул с дисплей е изключен, входно-изходната основа за свързване е изключена и захранване е налично само от USB Type-C порта на входно-изходната основа за свързване, който се свързва към моδилния модул с дисплей. Този порт остава захранен, така че да може да продължи да комуникира с моδилния модул с дисплей и да позволи на входно-изходната основа за свързване да се включи отново, когато се включи моδилният модул с дисплей.

След като системата е изключена, можете да натиснете бутона на захранването от долната страна на входно-изходната основа за свързване, за да позволите захранване на портовете на входно-изходната основа за свързване при изключен моδилен модул с дисплей.

# <span id="page-15-0"></span>**Регулиране на мобилния модул с дисплей**

Можете да наклоните и завъртите моδилния модул с дисплей, за да го разположите под удоδен зрителен ъгъл. Може да δъде зададен ъгъл между 50° и 60°.

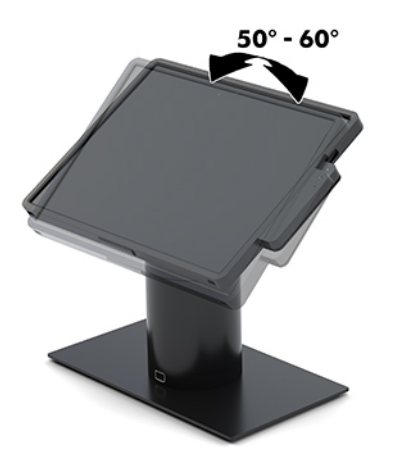

Мобилният модул с дисплей може да се завърта на 180° във всяка посока.

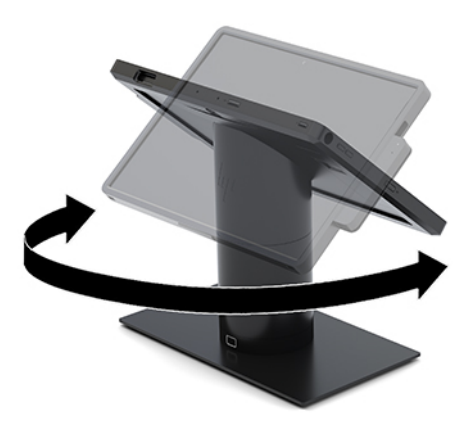

# <span id="page-16-0"></span>Местоположение на серийния номер на мобилния модул с **дисплей**

Всеки моδилен модул с дисплей има уникален сериен номер и продуктов идентификатор, които се намират от външната страна на моδилния модул с дисплей. Пазете тези номера на разположение, защото може да ви потрябват, когато имате нужда да се обърнете за помощ към отдела за обслужване на клиенти.

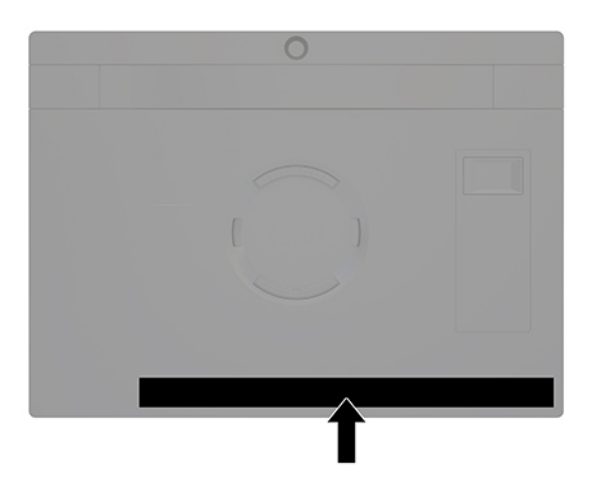

# **Местоположение на серийния номер на входно-изходнaта основa за свързване**

Всяка входно-изходнa основa за свързване има уникален сериен номер и продуктов идентификатор, които се намират от външната страна на входно-изходнaта основa за свързване. Пазете тези номера, защото може да ви потрябват, когато имате нужда да се обърнете за помощ към отдела за обслужване на клиенти.

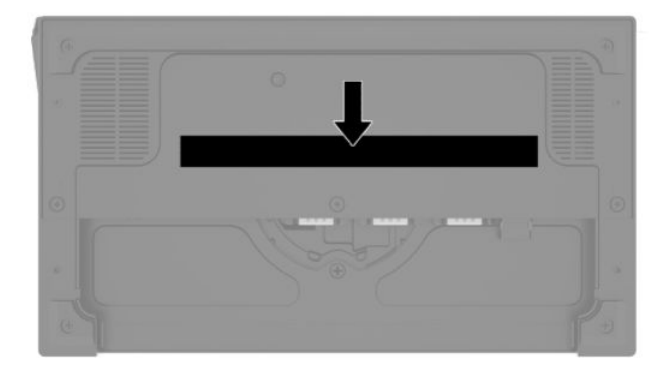

Нормативната информация се намира на планката на основата. Монтирайте планката на основата обратно, ако е извадена.

# <span id="page-17-0"></span>**2 Конфигурации на прекарване на кабелите**

# **ͮ΄δелн΄ матрица за HP Engage Go Convertible System с**  вграден в колоната принтер и базова входно-изходна основа **за свързване**

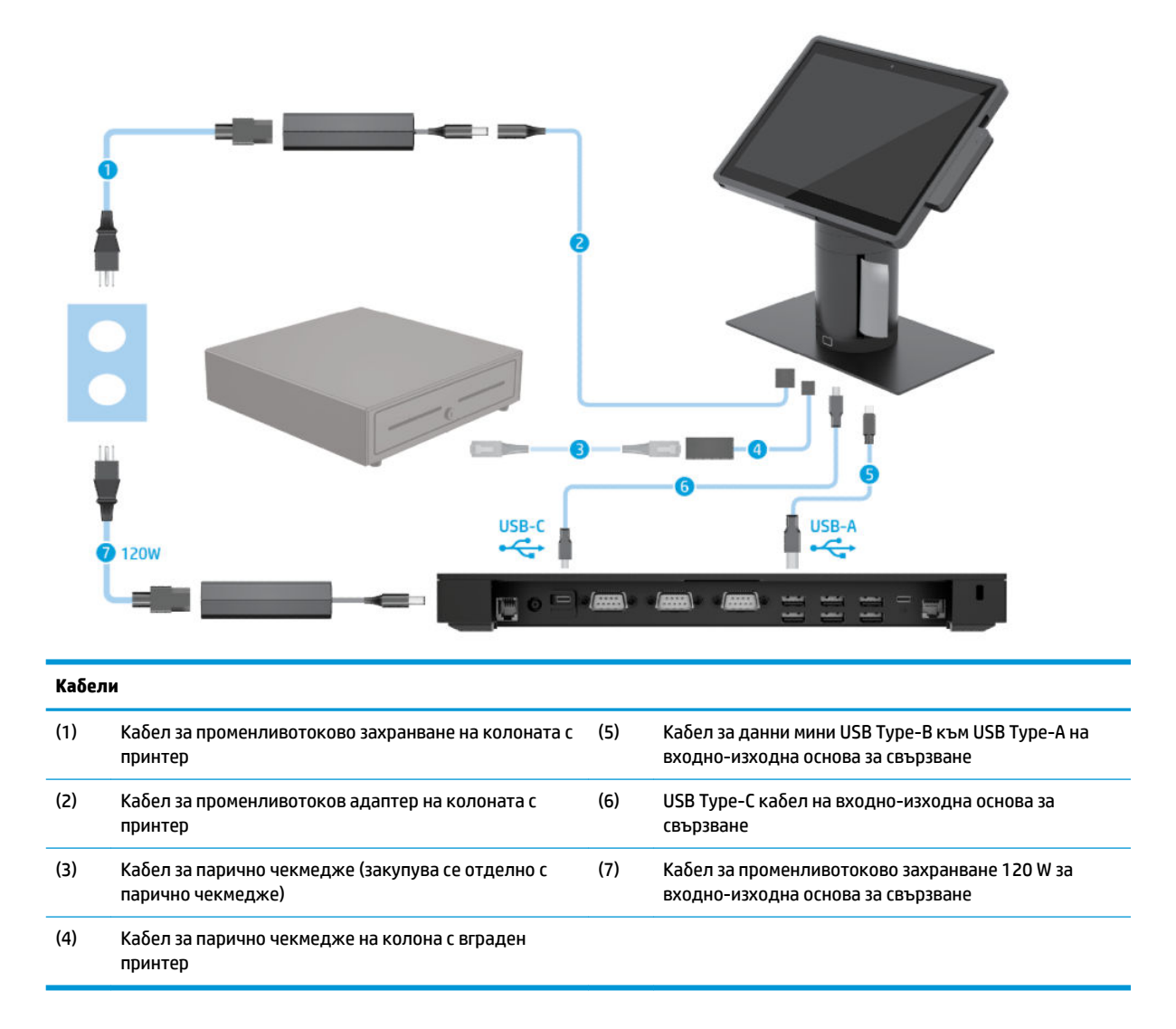

# <span id="page-18-0"></span>**ͮ΄δелн΄ матрица за HP Engage Go Convertible System с вграден в колоната принтер и разширена входно-изходна основа за свързване**

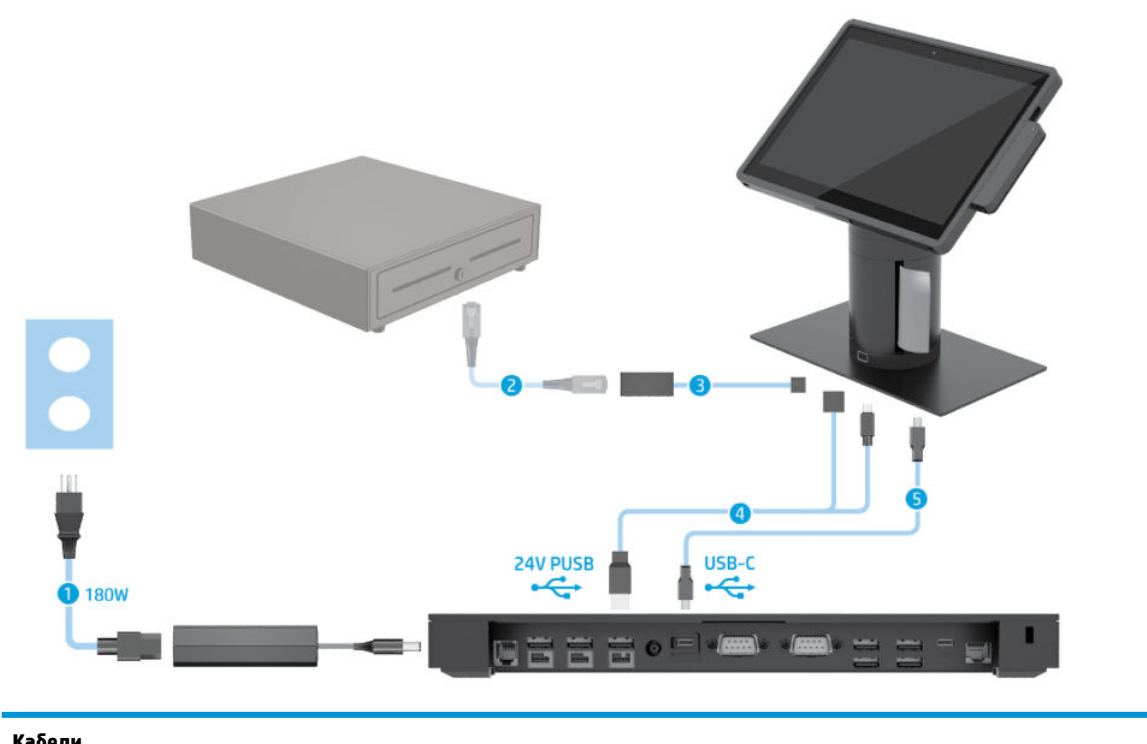

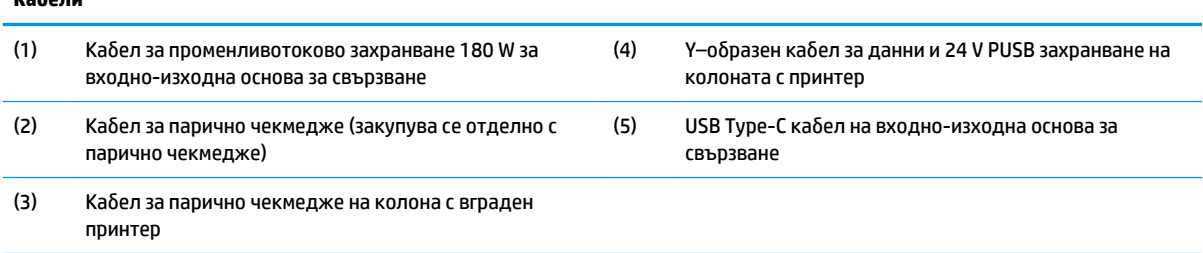

# <span id="page-19-0"></span>**ͮ΄δелн΄ матрица за HP Engage Go Convertible System δез входно-изходна основа за свързване**

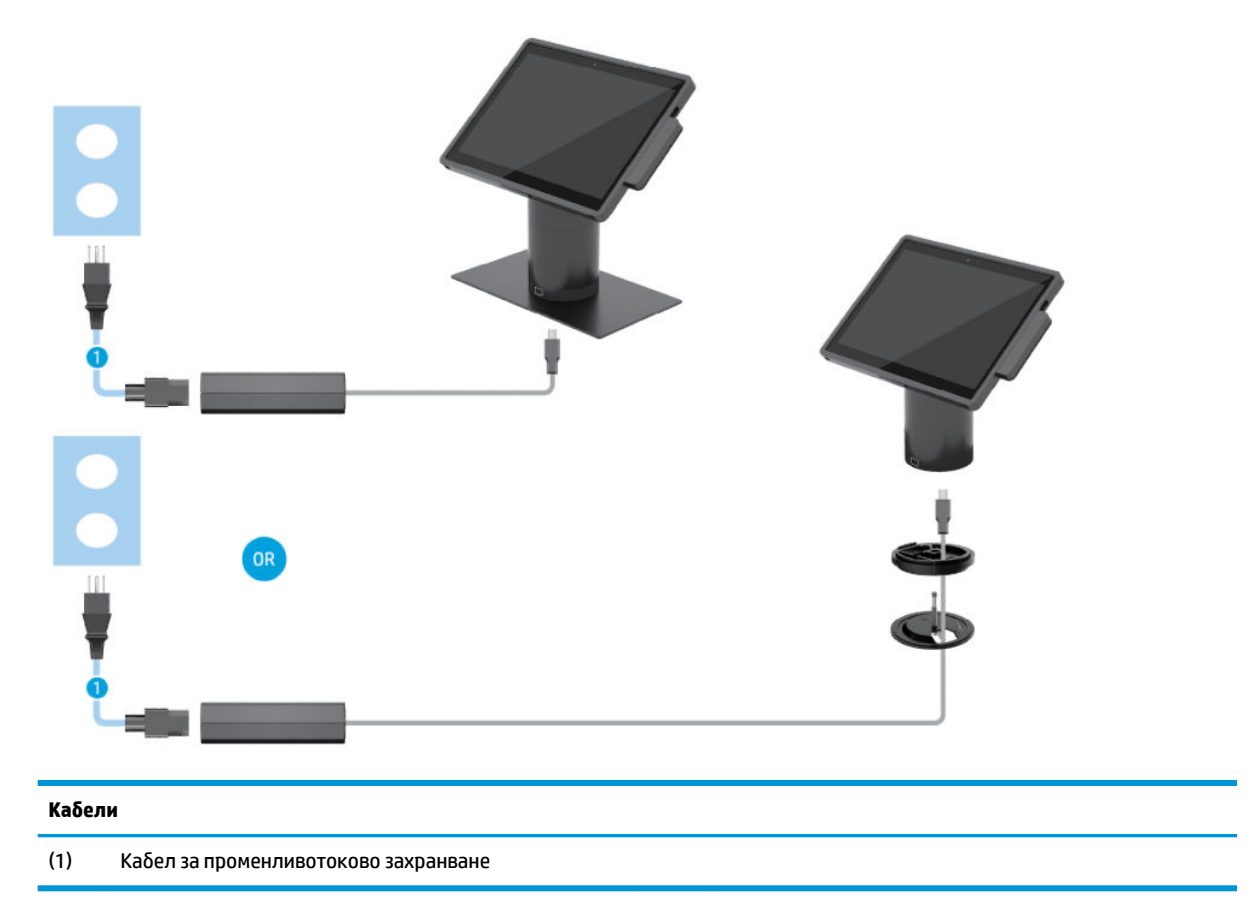

# <span id="page-20-0"></span>**ͮ΄δелн΄ матрица за HP Engage Go Convertible System с входно-изходна основа за свързване**

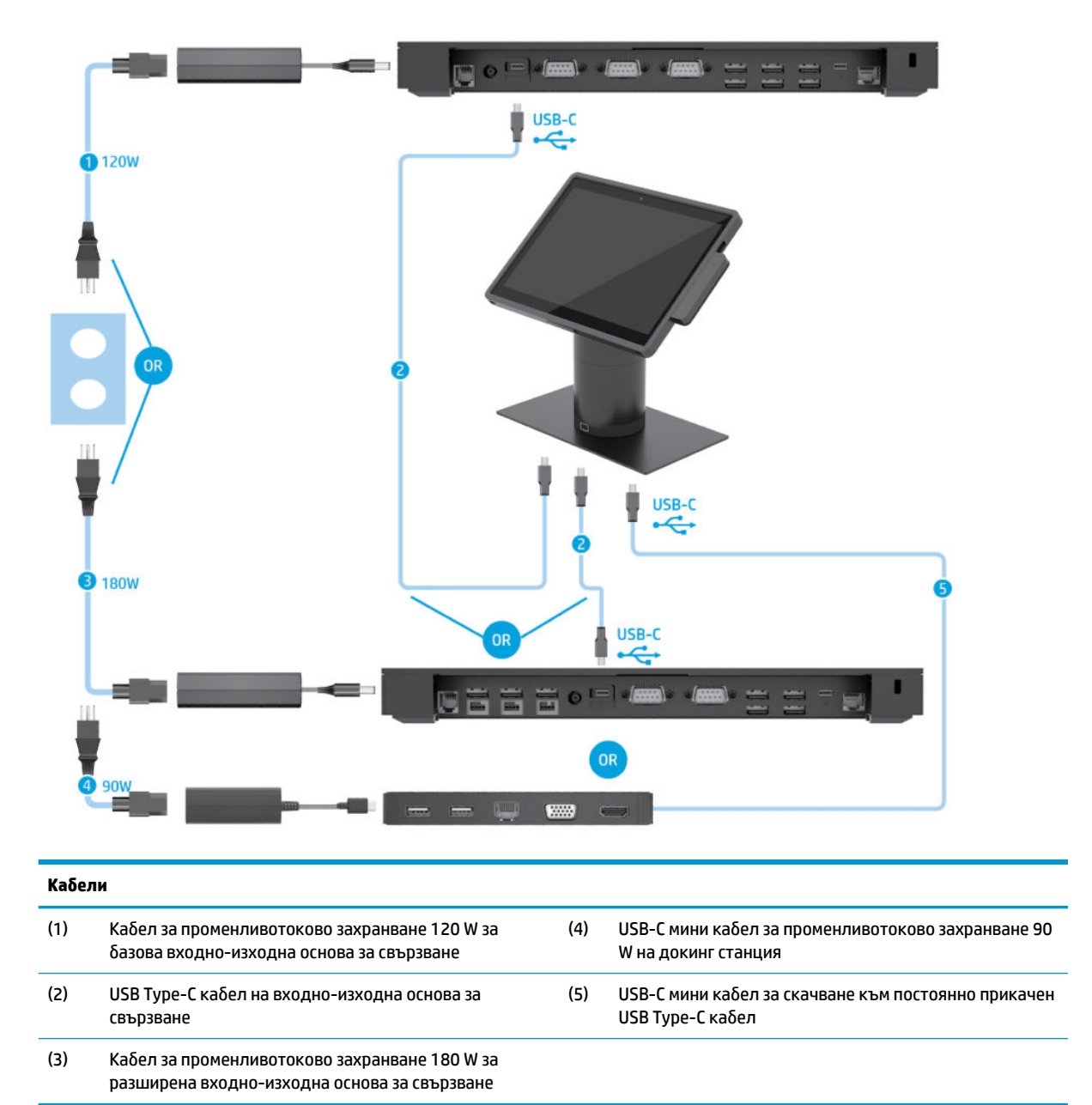

 $\mathbb{R}^3$  ЗАБЕЛЕЖКА: В Европейския съюз USB-C мини кабел за скачване се продава само като комплект с резервни части. За всички други региони USB-С мини кабел за скачване се продава като част от комплекта.

# <span id="page-21-0"></span>Kабелна матрица за HP Engage Go Convertible System с базова **входно-изходна основа за свързване и самостоятелен принтер**

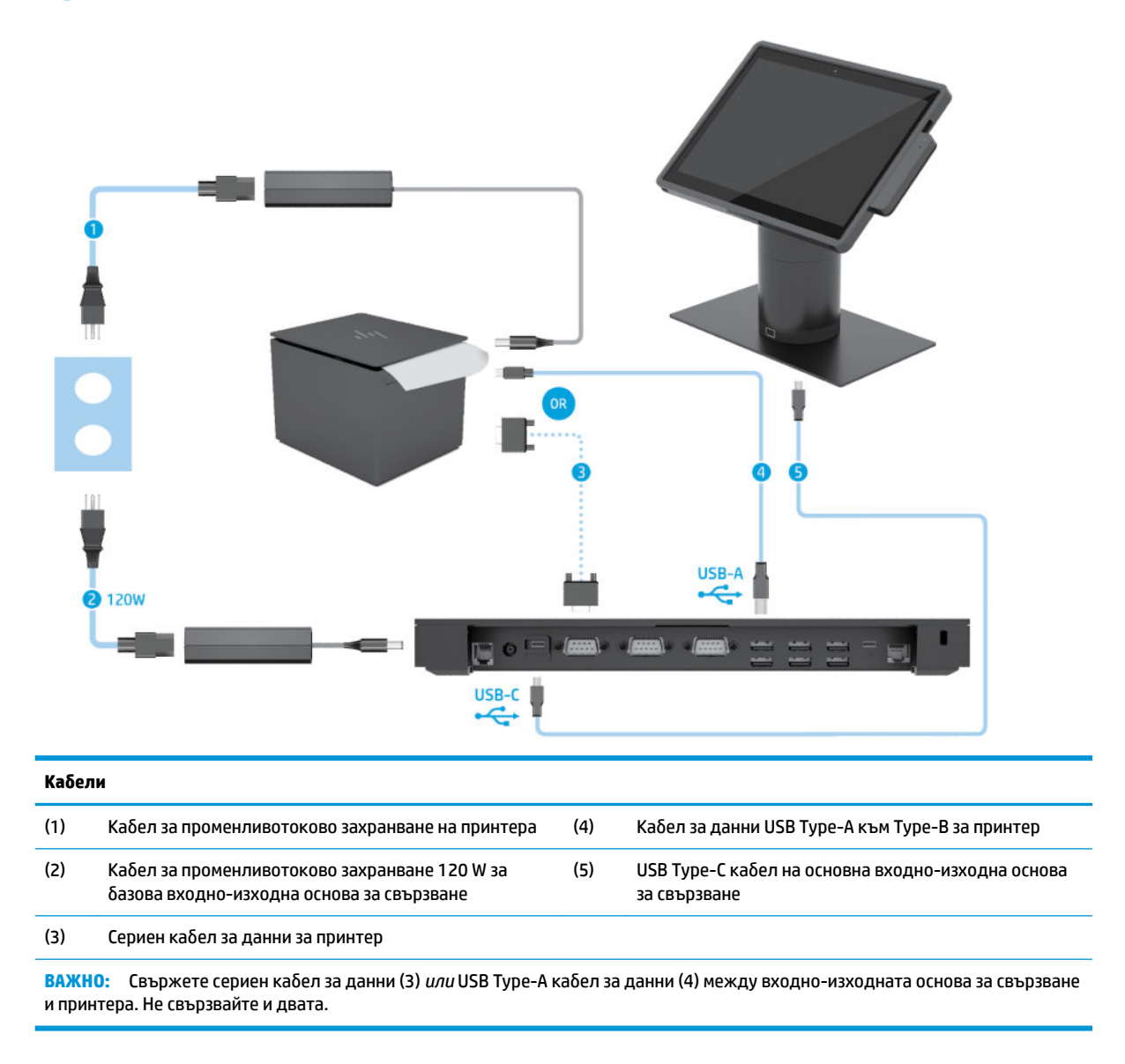

# <span id="page-22-0"></span>**ͮ΄δелн΄ матрица за HP Engage Go Convertible System с разширена входно-изходна основа за свързване и самостоятелен принтер**

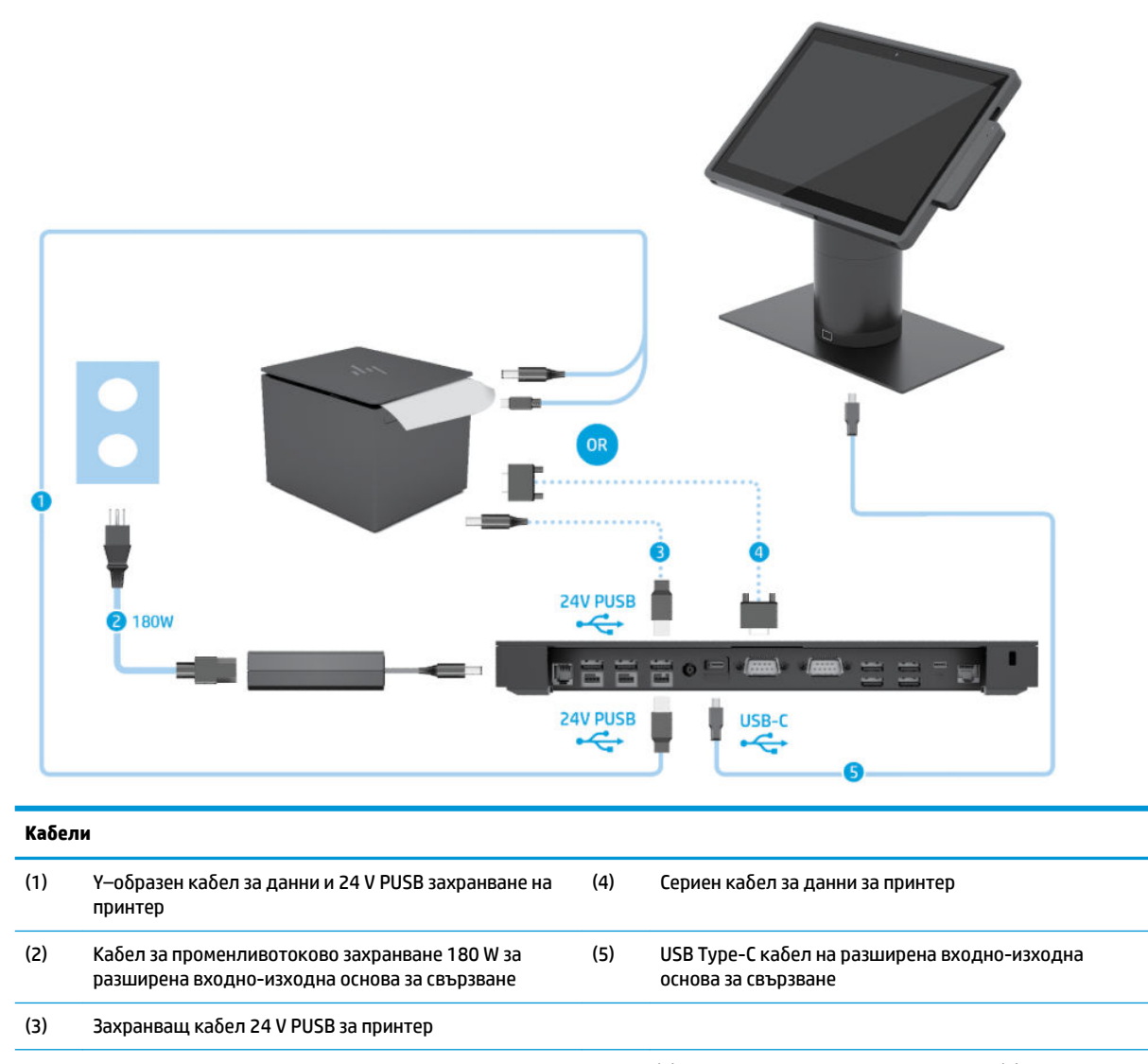

ВАЖНО: Свържете Y-образния кабел за данни и 24 V PUSB захранване (1) *или* кабела за 24 V PUSB захранване (3) и серийния кабел за данни (4) между входно-изходната основа за свързване и принтера. Не свързвайте и трите.

# <span id="page-23-0"></span>**3 Конфигурации на хардуер и надстройки**

### **Бележки за внимание и предупреждения**

Преди да извършите надграждане, не забравяйте да прочетете всички приложими инструкции, δележки за внимание и предупреждение в това ръководство.

#### **ПРЕДУПРЕЖДЕНИЕ!** За да намалите риска от нараняване от токов удар, горещи повърхности или пожар:

Изключете захранващия кабел от електрическия контакт, преди да свалите корпуса. Части под напрежение се намират във вътрешността.

Оставете вътрешните системни компоненти да се охладят, преди да ги докоснете.

Монтирайте обратно и фиксирайте корпуса, преди да възстановите захранването на оборудването.

Не включвайте телекомуникационни или телефонни конектори в δуксите на мрежовия интерфейс контролер (NIC).

Не изключвайте заземяващия щепсел на захранващия кабел. Заземяващият щепсел е важно предпазно съоръжение.

Включвайте захранващия кабел в заземен (замасен) електрически контакт, който е лесно достъпен по всяко време.

За ваша безопасност, не поставяйте предмети върху захранващите или други кабели. Подредете ги така, че никой да не може случайно да ги настъпи или да се спъне в тях. Не дърпайте кабела. Когато изключвате от електрическия контакт, хващайте кабела за щепсела.

За да намалите риска от сериозно нараняване, прочетете Ръководството за безопасност и комфорт. То описва правилното конфигуриране на работната станция и осигурява насоки за позата и работните навици с цел увеличаване на вашия комфорт и намаляване на рисковете от увреждане на здравето. То осигурява и информация за електрическата и механичната безопасност. Ръководството може да бъде намерено в интернет на адрес [http://www.hp.com/ergo.](http://www.hp.com/ergo)

**ВАЖНО:** Статичното електричество може да повреди електрическите компоненти на системата или допълнителното оборудване. Преди да започнете тези процедури, се уверете, че сте се разредили от статичното електричество, като докоснете заземен метален оδект. Вижте [Електростатично](#page-51-0) [разреждане на страница 44](#page-51-0) за повече информация.

Когато системата е включена към променливотоков захранващ източник, системната платка винаги е под напрежение. Трябва да извадите захранващия кабел от захранващия източник, преди да отворите системата, за да предотвратите повреда на вътрешните компоненти.

### Заключване и отключване на мобилния модул с дисплей

Мобилният модул с дисплей автоматично се заключва в докинг станцията, когато бъде прикрепен. За да отключите мобилния модул с дисплей, натиснете бутона за освобождаване на заключването в предната част на колоната на докинг станцията.

Има два метода за удостоверяване, които може да се използват за отключване на моδилния модул с дисплей. Методите за удостоверяване може да бъдат настроени с помощта на съветника HP SureLock.

- <span id="page-24-0"></span>**Удостоверяване на потребителя на Windows®** – Може да бъде определена група, която позволява на принадлежащите към групата потреδители да отключват моδилния модул с дисплей въз основа на своята парола за влизане в Windows.
- **Удостоверяване с PIN код** За отключване на моδилния модул с дисплей се изисква PIN код.
- **③ ЗАБЕЛЕЖКА:** Може да се използват и двата метода за удостоверяване, или да не се изисква метод за удостоверяване, за да се отключи моδилният модул с дисплей. Да не се изисква удостоверяване е методът по подразбиране.

Индикаторът на бутона за освобождаване на заключването на докинг станцията указва състоянието на заключване.

- **Жълто** Моδилният модул с дисплей е заключен и не може да δъде отключен δез правилното разрешение за влизане в Windows.
- **Бяло** Ͱоδилният модул с дисплей е заключен и може да δъде отключен, но може да се изисква PIN код.
- Зелено Мобилният модул с дисплей е отключен и може да бъде изваден.

# Прикачване на мобилния модул с дисплей към докинг **станцията**

Подравнете задната част на моδилния модул с дисплей с горната част на колоната на докинг станцията и поставете мобилния модул с дисплей в докинг станцията. Мобилният модул с дисплей автоматично се заключва в докинг станцията, когато δъде прикрепен.

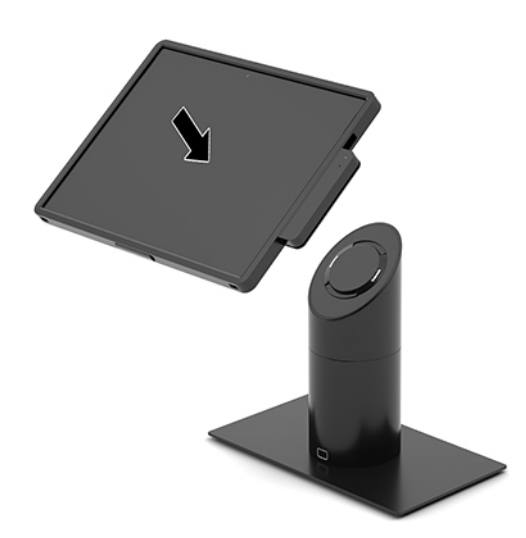

## Изваждане на мобилния модул с дисплей от докинг **станцията**

Натиснете бутона за освобождаване на заключването (1) в предната част на колоната на докинг станцията, след което повдигнете моδилния модул с дисплей (2) от докинг станцията.

**В забележка:** Системата може да изисква PIN код за отключване на мобилния модул с дисплей от докинг станцията. Вижте [Заключване и отключване на моδилния модул с дисплей на страница 16.](#page-23-0)

<span id="page-25-0"></span>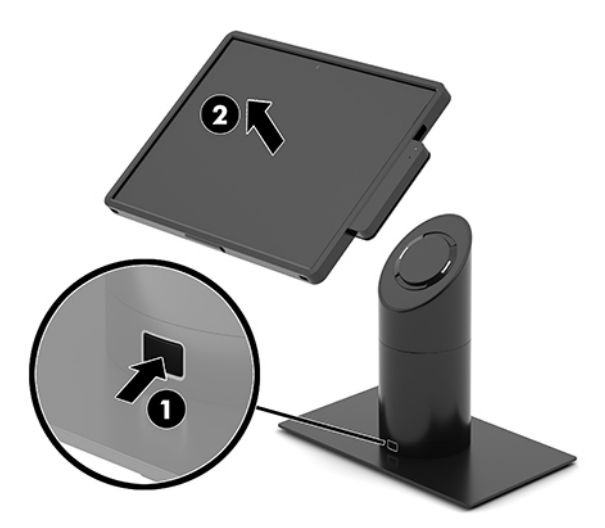

# Прикачване на вграденото MSR устройство към мобилния **модул с дисплей**

Корпусът за пренасяне трябва да бъде монтиран на мобилния модул с дисплей, за да се прикачи вградено MSR устройство.

- 1. Изключете правилно мобилната система чрез операционната система и изключете всички външни устройства.
- **2.** Извадете захранващия кабел от мобилната система.
- **127° важно:** Независимо дали компютърът е включен, или изключен, системната платка винаги е под напрежение, докато системата е включена в работещ електрически контакт. Трябва да извадите захранващия кабел и да изчакате около 30 секунди захранването да падне, за да изδегнете повреда на вътрешните компоненти.
- **3.** Свържете MSR устройството към долния USB Type-C порт в дясната страна на моδилния модул с дисплей. Не забравяйте да натиснете добре MSR устройството, така че скобите отстрани на MSR устройството да щракнат на място.

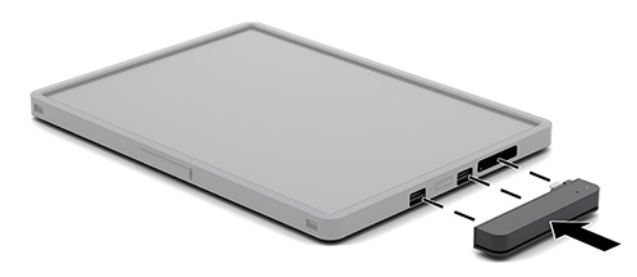

# <span id="page-26-0"></span>Изваждане на вграденото MSR устройство от мобилния **модул с дисплей**

- 1. Изключете правилно мобилната система чрез операционната система и изключете всички външни устройства.
- **2.** Извадете захранващия кабел от мобилната система.
- **ВАЖНО:** Независимо дали компютърът е включен, или изключен, системната платка винаги е под напрежение, докато системата е включена в работещ електрически контакт. Трябва да извадите захранващия кабел и да изчакате около 30 секунди захранването да падне, за да изδегнете повреда на вътрешните компоненти на системата.
- **3.** С палци натиснете надолу горната част на MSR устройството (1), след това наклонете MSR устройството леко нагоре (2) и го издърпайте (3) от USB Type-C порта и скоδите.

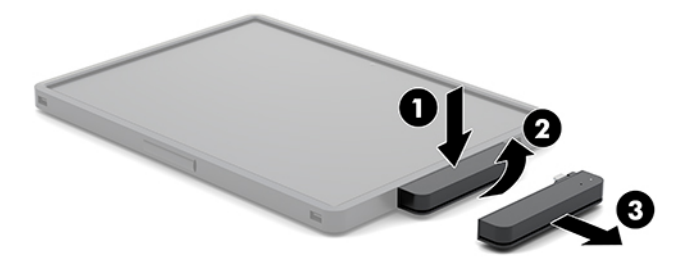

## Прикачване на корпуса за пренасяне към мобилния модул с **дисплей**

Можете да допринесете за предпазването на моδилния модул с дисплей от случайно падане и удар с допълнителния корпус за пренасяне. Корпусът за пренасяне също така позволява да се прикрепи презрамка за носене на рамо, за да бъдат ръцете свободни при търговия, както и да се добави четец за магнитни карти (MSR).

- **1.** Извадете моδилния модул с дисплей от докинг станцията, ако е прикрепен.
- **2.** Плъзнете дясната страна на мобилния модул с дисплей (1) в жлеба в дясната страна на корпуса за пренасяне (1), после натиснете единия ъгъл от лявата страна на моδилния модул с дисплей (2) надолу в корпуса за пренасяне, след което натиснете другия ъгъл на моδилния модул с дисплей (3) надолу в корпуса за пренасяне.

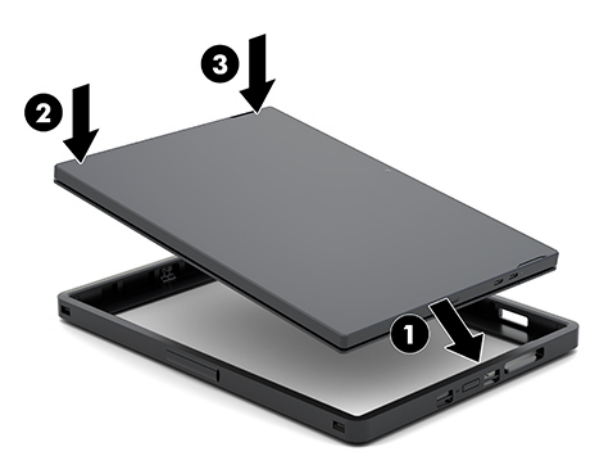

## <span id="page-27-0"></span>Изваждане на корпуса за пренасяне от мобилния модул с **дисплей**

- **1.** Извадете моδилния модул с дисплей от докинг станцията, ако е прикрепен.
- **2.** Извадете MSR устройството от моδилния модул с дисплей, ако е прикрепено.
- **3.** Издърпайте единия ъгъл от лявата страна на моδилния модул с дисплей (1) от корпуса за пренасяне, след което издърпайте другия ъгъл от лявата страна на моδилния модул с дисплей (2) от корпуса за пренасяне. След това плъзнете дясната страна на моδилния модул с дисплей (3) навън от корпуса за пренасяне.

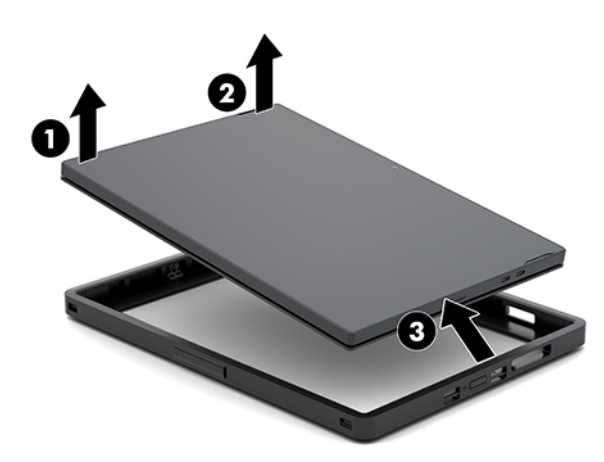

## Смяна на ремъка за ръка на мобилния модул с дисплей

Изпълнете процедурата по-долу, ако трябва да смените вградения в задната част на мобилния модул с дисплей ремък за ръка.

- **1.** Извадете моδилния модул с дисплей от докинг станцията, ако е прикрепен.
- **2.** Изключете правилно моδилния модул с дисплей чрез операционната система.
- **3.** Повдигнете нагоре ремъка за ръка (1).

**4.** За да извадите ремъка за ръка, плъзнете капаците на винтовете (2) от всяка страна на ремъка за ръка първо назад, а след това нагоре. След това извадете винтовете (3), които фиксират ремъка към моδилния модул с дисплей.

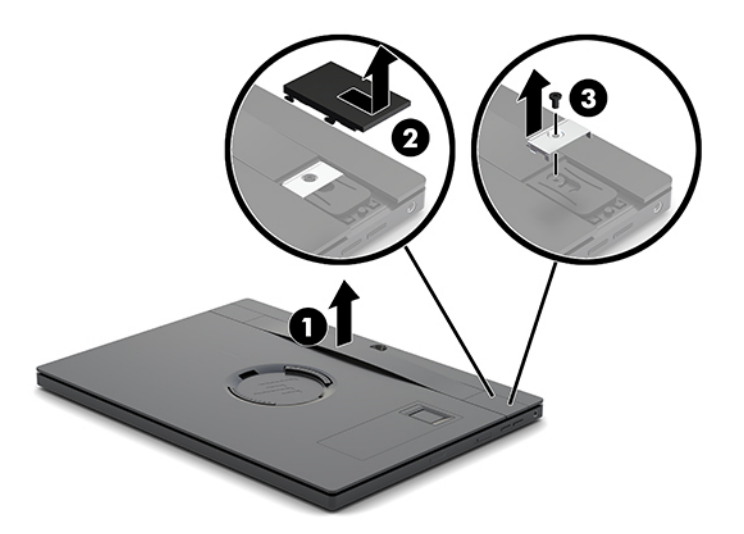

**5.** За да прикачите новия ремък за ръка, фиксирайте ремъка с винтовете (1) във всяка страна на моδилния модул с дисплей. След това сменете капаците на винтовете, като натиснете капаците (2) надолу в моδилния модул с дисплей, а после ги плъзнете напред.

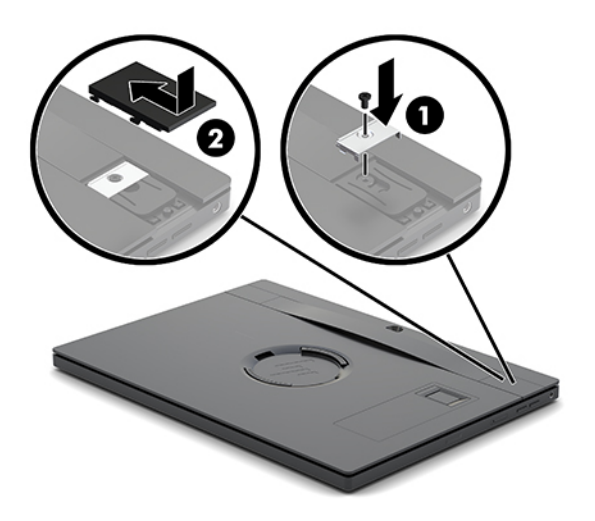

# <span id="page-29-0"></span>**Прикачване на входно-изходна основа за свързване към HP Engage Go Convertible System**

Можете да прикачите входно-изходна основа за свързване към долната част на основата за стабилност на докинг станцията на мобилната система.

- 1. Изключете правилно мобилната система чрез операционната система и изключете всички външни устройства.
- 2. Извадете захранващите кабели от мобилната система и входно-изходната основа за свързване.
- **∭≥ ВАЖНО:** Независимо дали компютърът е включен, или изключен, системната платка винаги е под напрежение, докато системата е включена в работещ електрически контакт. Трябва да извадите захранващия кабел и да изчакате около 30 секунди захранването да падне, за да изδегнете повреда на вътрешните компоненти.
- **3.** Свалете капака на входно-изходната основа за свързване, като свалите четирите винта от долната страна на входно-изходната основа за свързване (1) и след това повдигнете капака на входно-изходната основа за свързване (2).

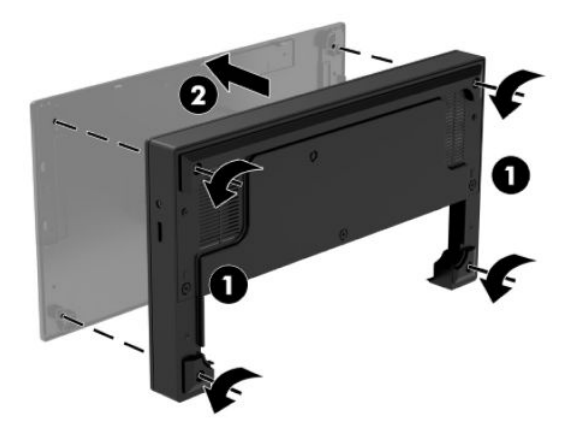

4. Свържете захранващия USB Type-C кабел към USB Type-C порта в долната част на колоната на докинг станцията.

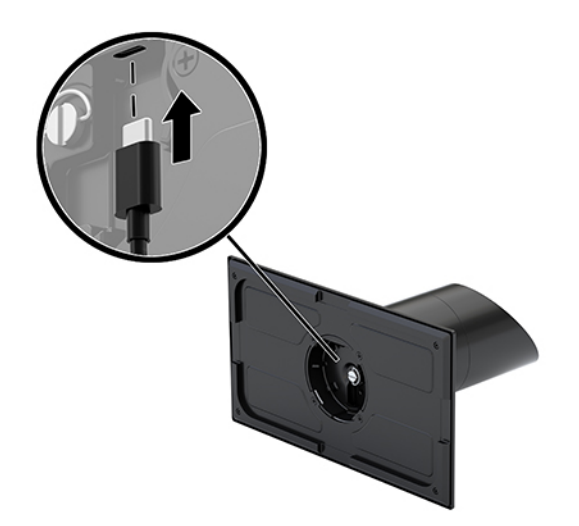

5. Поставете входно-изходната основа за свързване в долната част на основата за стабилност на докинг станцията (1), след което затегнете четирите винта от долната страна на входноизходната основа за свързване (2), за да фиксирате входно-изходната основа за свързване към докинг станцията. Уверете се, че захранващият USB Type-C кабел преминава през отвора между задната част на входно-изходната основа за свързване и колоната на докинг станцията.

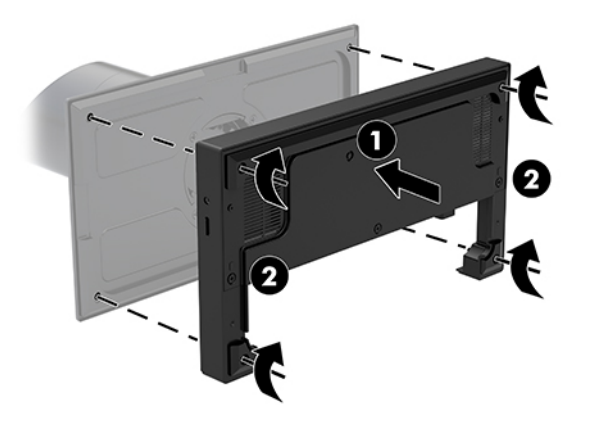

6. За да свържете и фиксирате USB Type-C захранващия кабел, прикрепете щипката за кабела към кабела (1), вмъкнете кабелна връзка в отвора (2) под USB Type-C порта на концентратора и след това плъзнете щипката за кабела върху кабелната връзка и свържете кабела към порта (3).

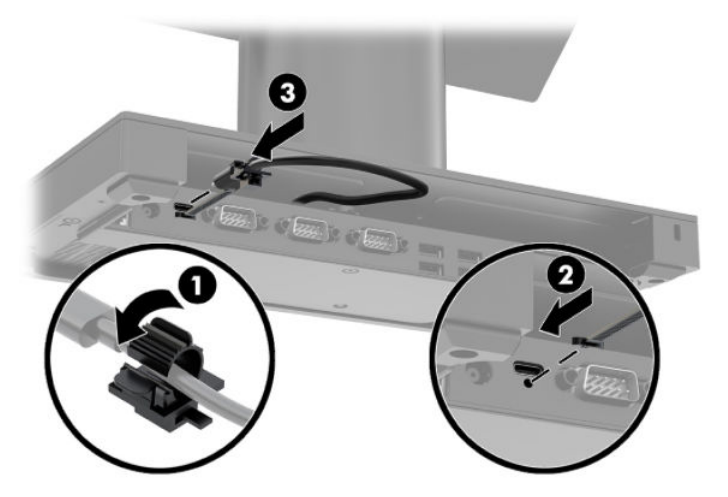

**7.** Свържете променливотоковия адаптер на входно-изходната основа за свързване към входноизходната основа за свързване и заземен електрически контакт. Вижте Свързване на [променливотоков адаптер към захранване на страница 6](#page-13-0).

# <span id="page-32-0"></span>**Свързване на самостоятелна входно-изходна основа за свързване към HP Engage Go Convertible System**

- 1. Изключете правилно мобилната система чрез операционната система и изключете всички външни устройства.
- 2. Извадете захранващите кабели от мобилната система и входно-изходната основа за свързване.
- **И ВАЖНО:** Независимо дали компютърът е включен, или изключен, системната платка винаги е под напрежение, докато системата е включена в работещ електрически контакт. Трябва да извадите захранващия кабел и да изчакате около 30 секунди захранването да падне, за да изδегнете повреда на вътрешните компоненти.
- **3.** Свържете захранващия USB Type-С кабел към USB Type-С порта от долната страна на колоната на докинг станцията и към USB Type-C порта за захранване на входно-изходната основа за свързване.

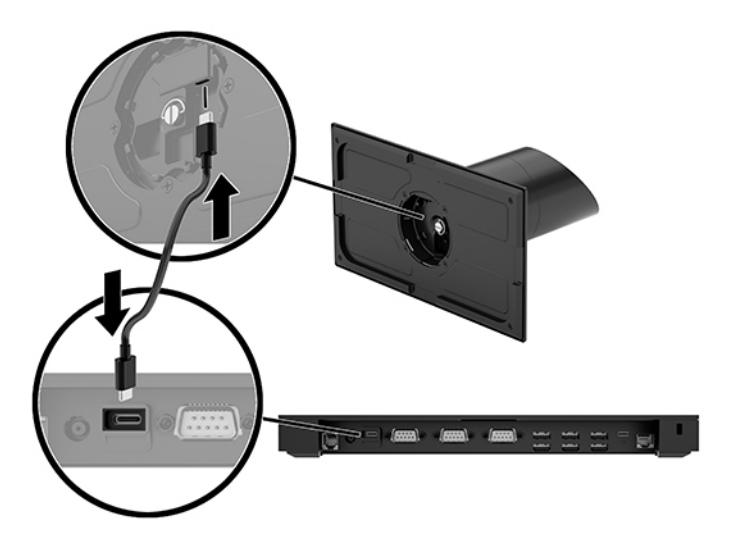

**4.** Свържете захранването на входно-изходната основа за свързване към входно-изходната основа за свързване и към заземен електрически контакт. Вижте [Свързване на променливотоков адаптер](#page-13-0) [към захранване на страница 6.](#page-13-0)

## **Конфигуриране на захранени серийни портове на входноизходната основа за свързване**

Серийните портове могат да се конфигурират като стандартни (незахранени) серийни портове или захранени серийни портове. Някои устройства използват захранен сериен порт. Ако серийният порт е конфигуриран като захранен порт, устройства, които подържат захранен сериен интерфейс, не се нуждаят от външен източник на захранване.

- <u>И</u> ВАЖНО: Системата трябва да се изключва преди свързване или откачване на устройства към/от серийния порт.
- **ЭЗАБЕЛЕЖКА:** При доставката на входно-изходната основа за свързване всички серийни портове по подразбиране са конфигурирани в стандартен сериен режим без захранване (0 волта).

Има три настройки на напрежение за всеки сериен порт.

- 0 волта
- 5 волта
- 12 волта

За да промените настройките за напрежение за захранен сериен порт:

- 1. Изключете правилно мобилната система чрез операционната система и изключете всички външни устройства.
- **2.** Откачете захранващия кабел и всички периферни устройства от входно-изходната основа за свързване.
- **∭° ВАЖНО:** Независимо дали компютърът е включен, или изключен, системната платка винаги е под напрежение, докато системата е включена в работещ електрически контакт. Трябва да откачите захранващия кабел и да изчакате около 30 секунди захранването да отпадне, за да изδегнете повреда на вътрешните компоненти на входно-изходната основа за свързване.
- **3.** Свалете петте винта от долната страна на входно-изходната основа за свързване (1), които фиксират долната пластина на входно-изходната основа за свързване, след което премахнете долната пластина от входно-изходната основа за свързване (2).

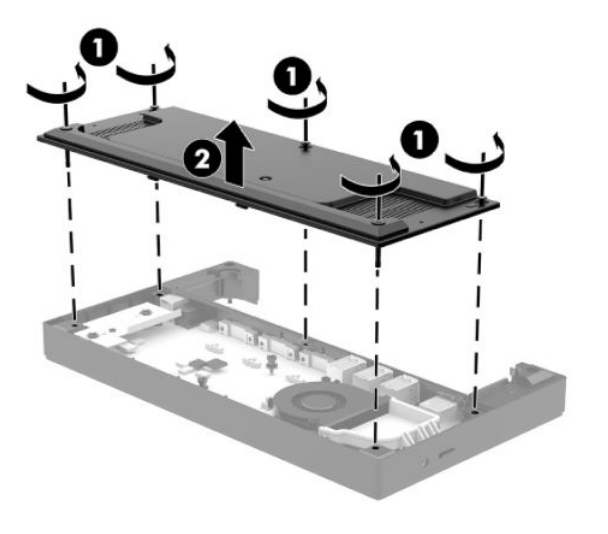

<span id="page-34-0"></span>**4.** Регулирайте превключвателя за изδор на напрежение зад всеки сериен порт на подходящата настройка.

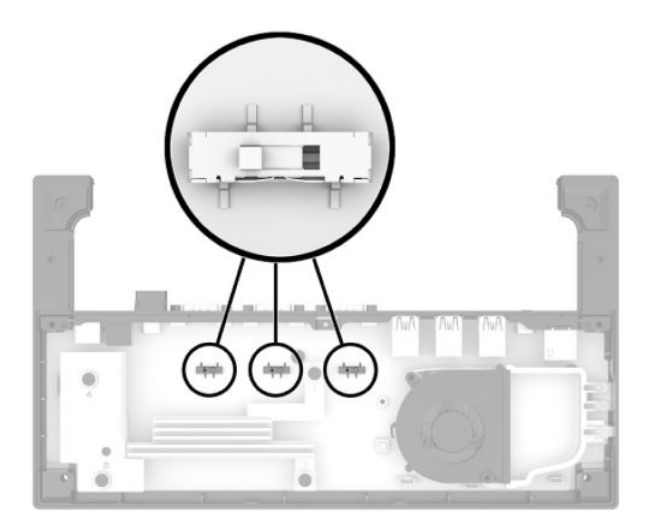

**5.** Поставете долната пластина върху входно-изходната основа за свързване (1) и след това фиксирайте пластината към входно-изходната основа за свързване с петте винта (2).

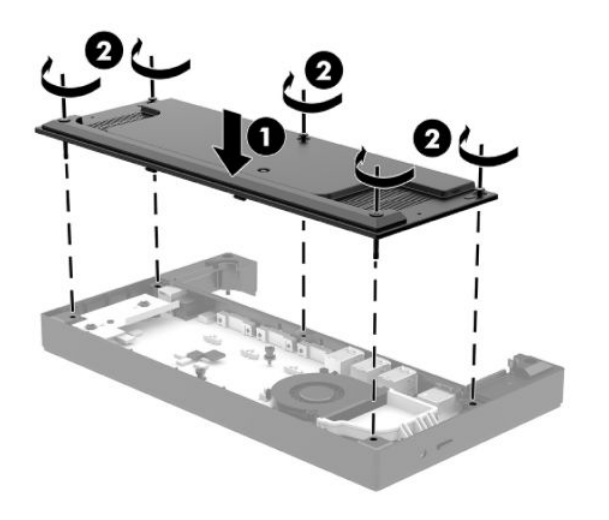

6. Свържете отново захранващия кабел и периферните устройства към входно-изходната основа за свързване.

## **Свързване на самостоятелен допълнителен четец на пръстови отпечатъци към входно-изходната основа за свързване**

Допълнителният четец на пръстови отпечатъци може да се използва като самостоятелно устройство или може да δъде закачен към входно-изходната основа за свързване. Следвайте процедурата подолу, за да свържете самостоятелен четец за пръстови отпечатъци към входно-изходната основа за свързване.

- <span id="page-35-0"></span>**1. Изключете правилно мобилната система чрез операционната система и изключете всички външни** устройства.
- 2. Извадете захранващите кабели от мобилната система и входно-изходната основа за свързване.
- **[<sup>2</sup>/ ВАЖНО:** Независимо дали компютърът е включен, или изключен, системната платка винаги е под напрежение, докато системата е включена в работещ електрически контакт. Трябва да извадите захранващия кабел и да изчакате около 30 секунди захранването да падне, за да изδегнете повреда на вътрешните компоненти.
- **3.** Свържете USB кабела на четеца на пръстови отпечатъци (1) и прекарайте кабела през канала (2) на четеца на пръстови отпечатъци.

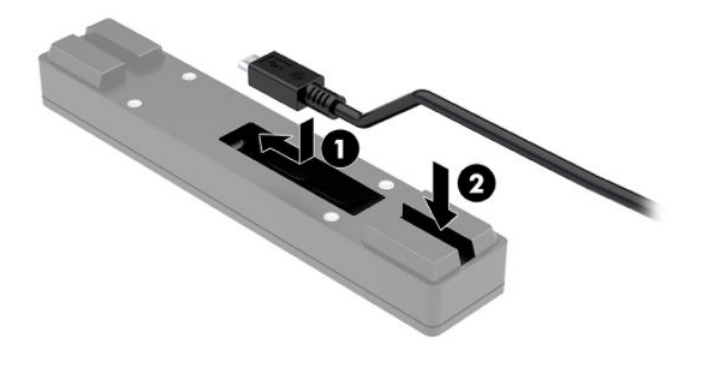

**4.** Свържете USB кабела на четеца на пръстови отпечатъци към USB Type-A порта на входноизходната основа за свързване.

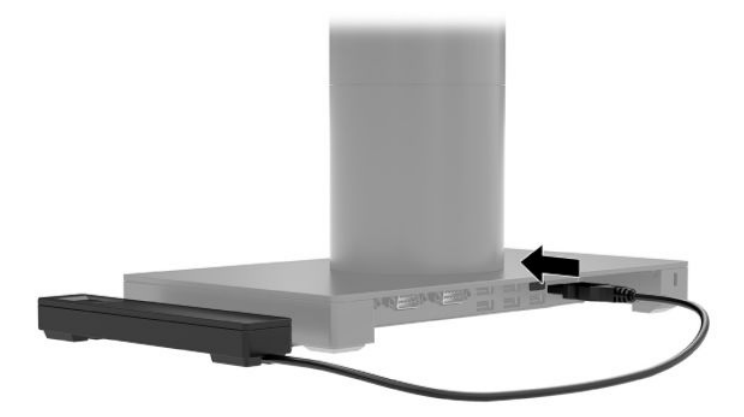

**5.** Свържете отново входно-изходната основа за свързване и захранващите кабели.

### **Свързване на допълнителен четец на пръстови отпечатъци към входно-изходната основа за свързване**

Допълнителният четец на пръстови отпечатъци може да се използва като самостоятелно устройство или може да δъде закачен към входно-изходната основа за свързване. Следвайте процедурата подолу, за да свържете четец за пръстови отпечатъци към входно-изходната основа за свързване.

- **В забележка:** Можете да прикачите четеца за пръстови отпечатъци и към двете страни на входноизходната основа за свързване, но ако го прикачите към лявата страна на входно-изходната основа за свързване, четецът за пръстови отпечатъци ще покрие слота за microSD карти и куплунга за слушалки с микрофон на входно-изходната основа за свързване.
	- 1. Изключете правилно мобилната система чрез операционната система и изключете всички външни устройства.
	- **2. Извадете захранващите кабели от мобилната система и входно-изходната основа за свързване.** 
		- <u><sup>12</sup> важно:</u> Независимо дали компютърът е включен, или изключен, системната платка винаги е под напрежение, докато системата е включена в работещ електрически контакт. Трябва да извадите захранващия кабел и да изчакате около 30 секунди захранването да падне, за да изδегнете повреда на вътрешните компоненти.
	- **3.** Поставете четеца на пръстови отпечатъци (1) в повдигащата пластина (2) и след това закрепете монтажната скоба (3) и щипката за прекарване на кабела (4) към четеца на пръстови отпечатъци и към повдигащата пластина с двата дълги винта (5), доставени с четеца на пръстови отпечатъци.

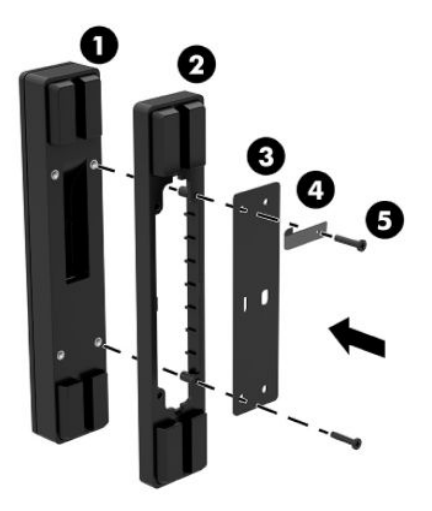

**4.** Свържете USB кабела към четеца на пръстови отпечатъци (1) и прекарайте кабела под щипката на четеца на пръстови отпечатъци (2). Свалете монтажния винт (3) от долната страна на входноизходната основа за свързване и след това свържете скобата на блока на четеца на пръстови отпечатъци към долната страна на входно-изходната основа за свързване (4) с помощта на винта, изваден от шината и с късите винтове, включени в комплекта.

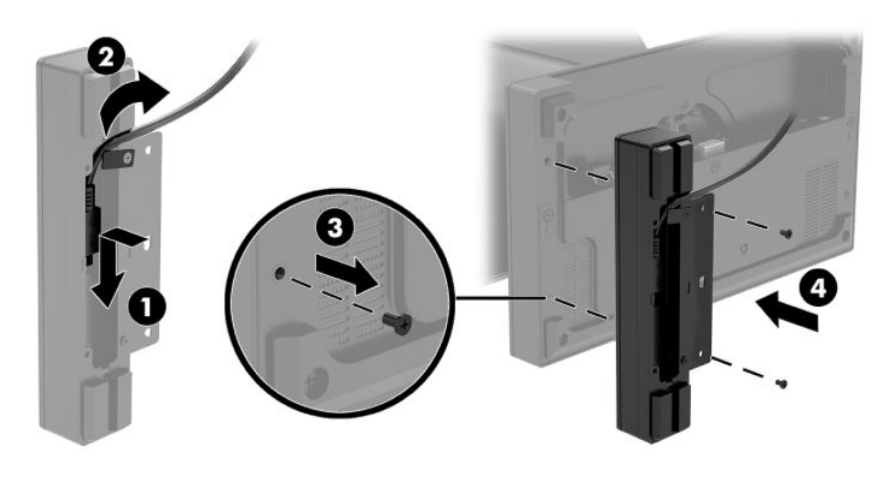

Свързване на допълнителен четец на пръстови отпечатъци към входно-изходната основа за свързване 29 5. Свържете кабела на четеца на пръстови отпечатъци към USB Type-A порта на входно-изходната основа за свързване.

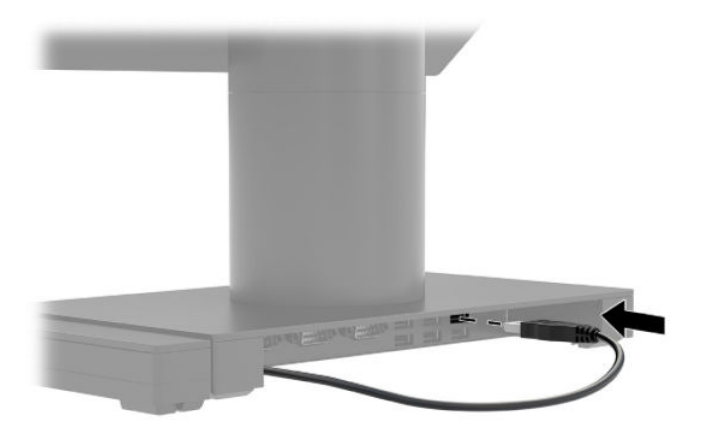

**6.** Свържете отново входно-изходната основа за свързване и захранващите кабели.

# <span id="page-38-0"></span>**Монтиране на HP Engage Go Convertible System на плот**

Можете да използвате допълнителна монтажна скоба, за да монтирате колоната на мобилната система към работен плот.

- $\mathbb{R}^n$  забележка: Монтажната скоба изисква 80 мм отвор в работния плот. Дебелината на работния плот трябва да е между 10 мм и 50 мм.
	- 1. Ако основата за стабилност на докинг станцията е прикачена към колоната, извадете винта на долната страна на колоната (1), след което извадете основата от колоната (2).

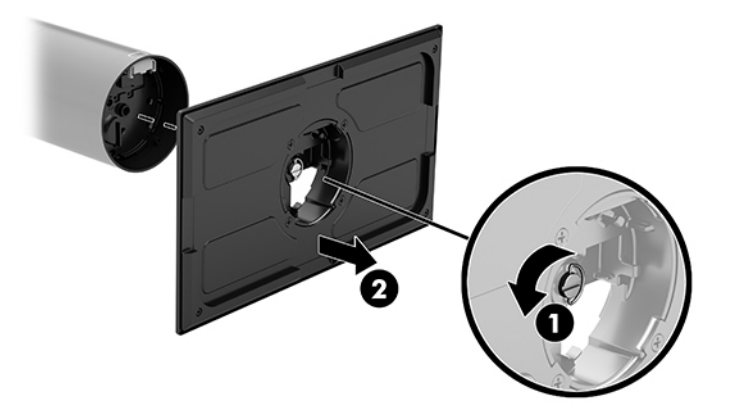

- **2.** Прекарайте кабел(и) през отвора за прекарване на кабели в горната част на монтажната скоба (1) и свържете кабелите към долната част на колоната (2).
- <u>Э з**абележка:** Ако колоната има принтер, трябва да свържете четири кабела. Ако колоната няма</u> принтер, трябва да свържете един кабел.

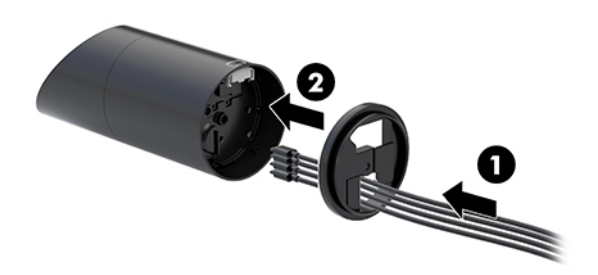

3. Задръжте горната част на монтажната скоба към долната част на колоната, прекарайте кабелите през отвора в монтажната повърхност и след това поставете колоната над отвора на монтажната повърхност.

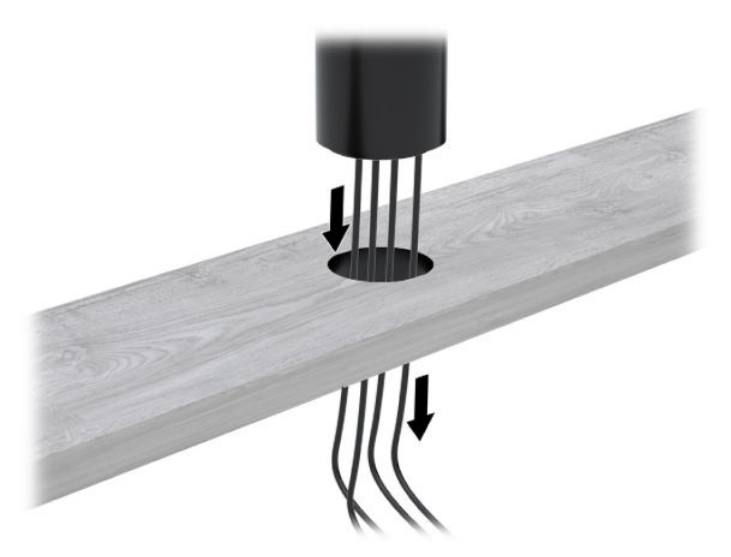

4. Долната част на монтажната скоба може да бъде ориентирана по два начина в зависимост от дебелината на монтажната повърхност. Ориентирайте скобата правилно според вашите условия, преди да я монтирате.

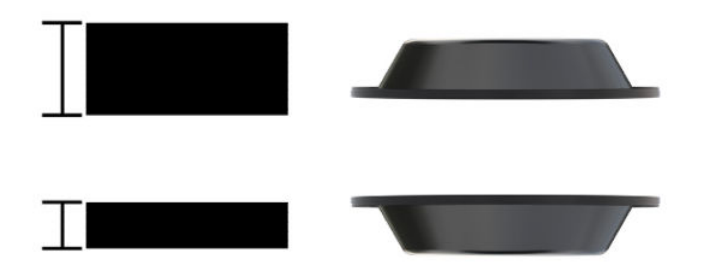

<span id="page-40-0"></span>5. Прекарайте кабелите през отвора в долната част на монтажната скоба (1). Натиснете на монтажната скоба към долната част на монтажната повърхност (2) и след това поставете винт (3) през монтажната скоба. След това затегнете винта (4), така че да е вмъкнат докрай в колоната, след което затегнете крилчатата гайка (5) на винта, за да закрепите конзолата към монтажната повърхност.

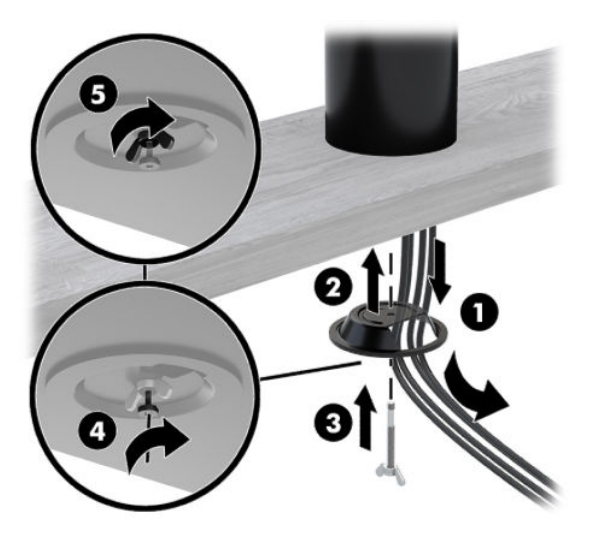

## Монтиране на фиксатор за защитен кабел към входно**изходната основа за свързване**

Можете да фиксирате входно-изходната основа за свързване към неподвижен оδект с допълнителен фиксатор за защитен кабел, предлаган от HP. Поставете фиксатора за защитния кабел в гнездото за защитен кабел. След това го заключете на мястото му с ключа.

<u>Э з**абележка:** Фиксаторът за защитен кабел се продава отделно само като следпродажбен</u> допълнителен комплект.

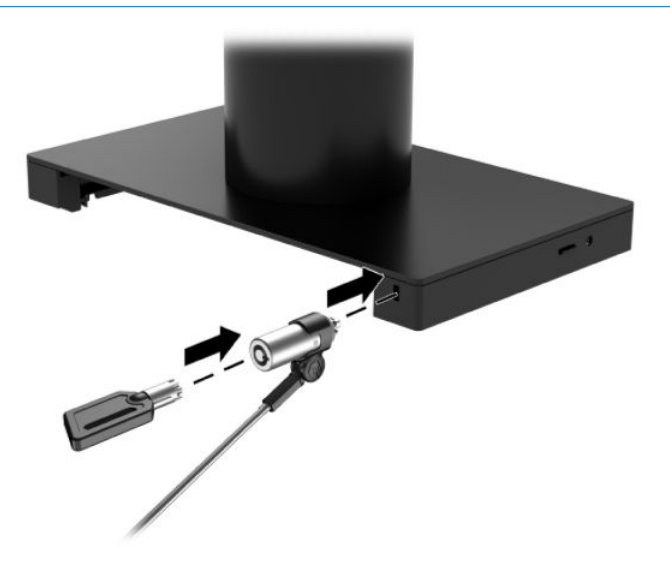

# <span id="page-41-0"></span>Монтиране на фиксатор за защитен кабел на колоната на HP **Engage Go Convertible System**

Можете да фиксирате входно-изходната основа за свързване към неподвижен оδект с допълнителен фиксатор за защитен кабел и допълнителен удължител за защитен кабел, предлагани от HP.

<u> <mark>ジ забележка:</mark> фиксаторът и удължителят за защитен кабел се продават отделно само като</u> следпродажбен допълнителен комплект.

- **1.** Свалете винта от долната част на колоната (1).
- 2. Закачете удължителя за защитен кабел към долната част на колоната, като използвате винтове със защита срещу развиване (2), доставени с удължителя.
- **3.** Фиксирайте другия край на удължителя за защитен кабел с фиксатор за защитен кабел (3), след което го заключете на мястото му с ключа.

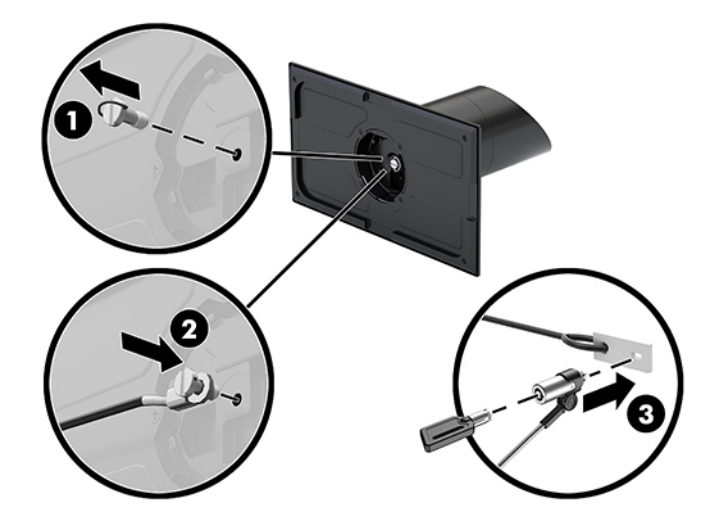

# <span id="page-42-0"></span>**4 Използване на принтера в колоната**

Принтерът в колоната е допълнителен компонент, който може да е доставен с вашата система.

# **Стандартни функции**

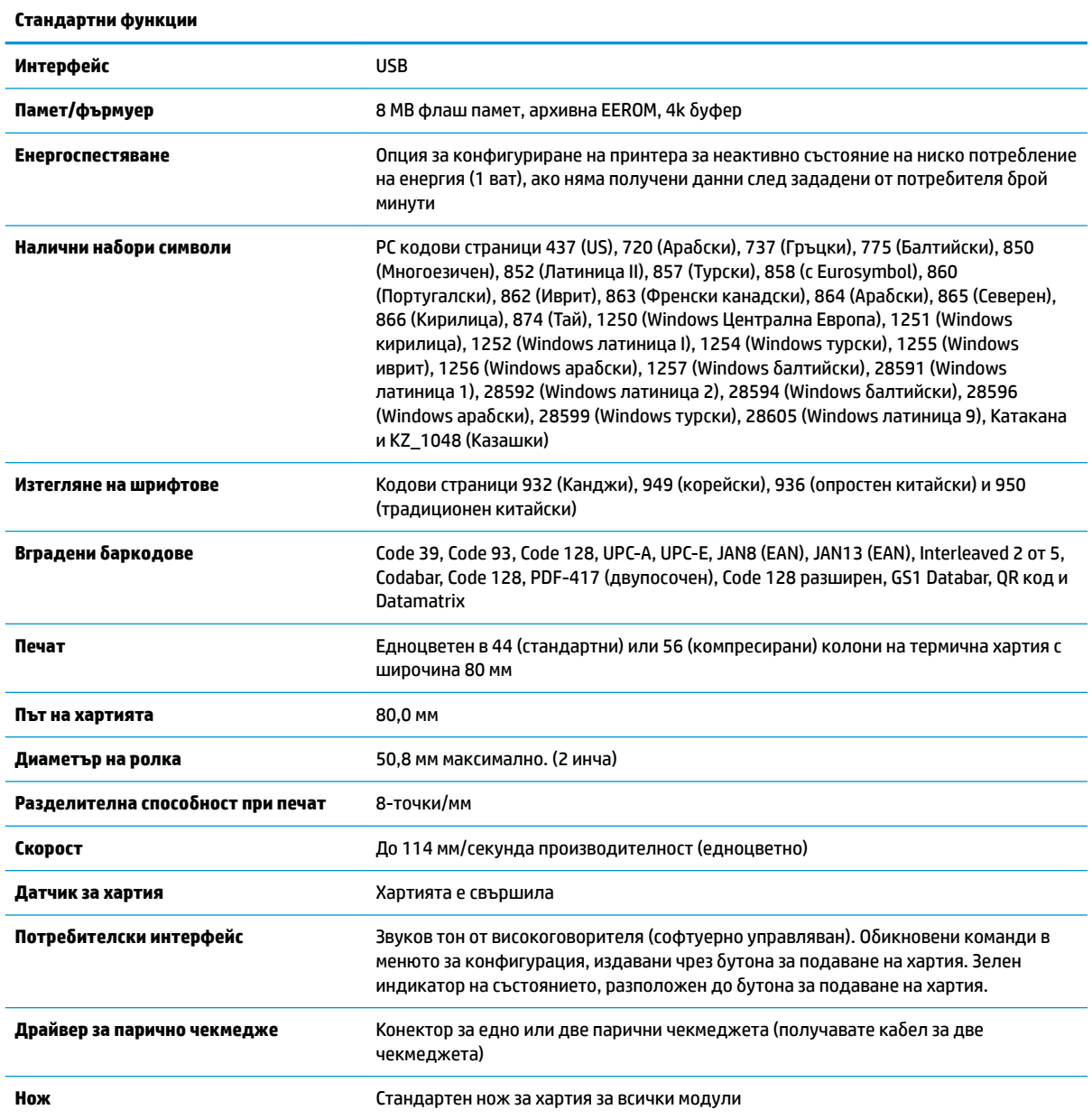

# <span id="page-43-0"></span>**Функции за печат**

Принтерът е универсален и разполага с разнообразни опции за печат. Текст, графика и баркодове може да бъдат представени в много различни форми и размери. За повече информация относно програмирането на принтера за промяна на текст, графики или други характеристики вижте *Ръководството за програмиране*.

## **Кога да смените хартията на касовите разписки**

Сменете хартията, когато е в края на ролката или когато ролката е празна. Когато хартията привършва, трябва да следите използването, за да избегнете свършването на хартията насред трансакция. Когато ролката е празна, трябва да заредите нова ролка незабавно или може да изгубите данни.

- Когато хартията привършва, на разписката се появява цветна лента (ако закупената хартия има лента), което указва, че остава достатъчно хартия за кратка трансакция.
- Когато ролката е празна, зелен индикатор на принтера примигва бързо, за да укаже, че е неоδходимо да се постави хартия.
- <u>И</u> ВАЖНО: Не се опитвайте да работите с принтера или с хост системата, ако хартията на принтера свършва. Принтерът може да продължи да приема данни от хост системата дори ако не може да печата. В резултат може да загубите данни.

### **Зареждане на хартия за принтер**

- **1.** Отворете капака за касови бележки, като бутате равномерно нагоре от всяка страна на капака (1), докато се освоδоди.
- **2.** Извадете тестовата разпечатка или използваната хартиена ролка, ако е неоδходимо.
- **3.** Поставете хартията за касови δележки в отделението за хартия на шпиндела (2), така че да се развива от вътрешната страна. Оставете няколко инча хартия, която да се подава от принтера. За да предотвратите засядане, се уверете, че хартията е между водачите.
- **4.** Докато задържате хартията на място, затворете капака за касови δележки (3), като приложите малко по-силен натиск след първото щракване, за да сте сигурни, че е фиксиран докрай. Когато е напълно фиксиран и хартията е поставена, индикаторът спира да мига.

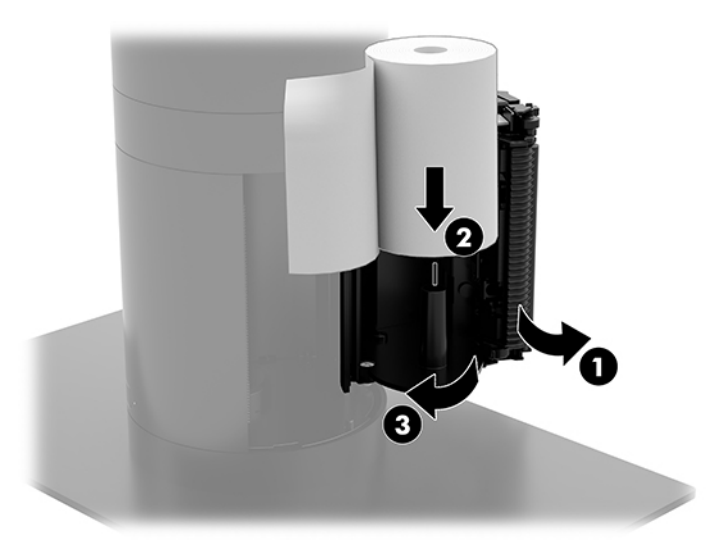

<span id="page-44-0"></span>**5.** За да проверите дали хартията е заредена правилно, задвижете хартията напред с бутона за подаване на хартия (1) и след това откъснете излишната хартия с ножа на капака. Постоянно светещ в зелено индикатор (2) означава, че принтерът е включен и работи нормално. Ако индикаторът мига, капакът може да не е напълно затворен.

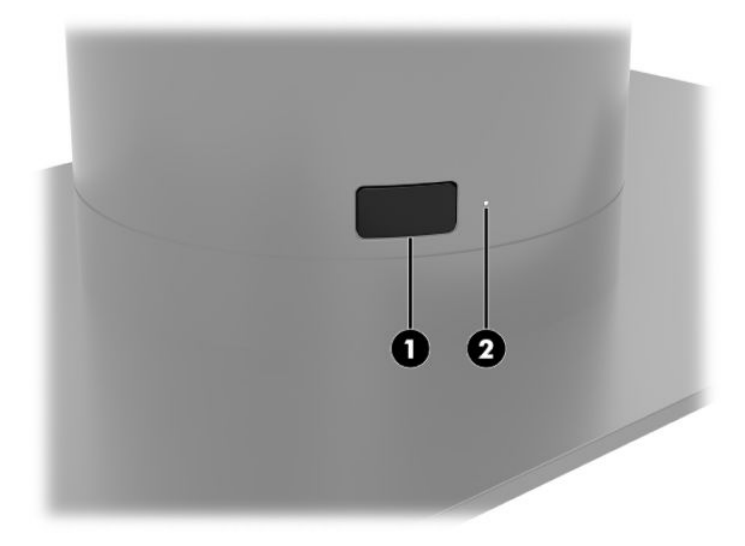

## **Спецификации на термичната хартия**

Принтерът изисква одобрена термична хартия със следните размери:

- **Широчина**: 80 +0/-0,6 мм (3,15 +0/-0,03")
- **Диаметър**: 50,8 мм максимално. (2")

Хартията не трябва да е закачена към сърцевината на ролката. Използвайте хартия с цветна лента в края за индикация, че хартията свършва.

Горните цифри са базирани на външен диаметър на сърцевината 22 ± 0,5 мм (0,87") и вътрешен 11,5 ± 0,5 мм (0,45").

## **Класове одоδрен΄ хартия**

Обърнете се към избран от вас производител за поръчка на хартия. HP препоръчва следните класове хартия, произведени от съответните производители. Има множество производители на хартия, които са одоδрени за доставка на тази хартия при положение, че POS ролките хартия са от препоръчан клас за едноцветен печат (черно мастило).

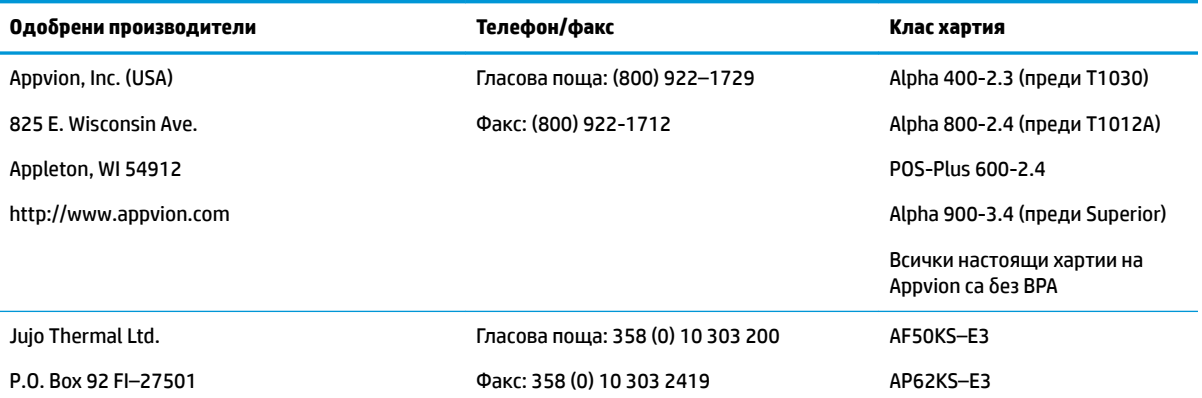

<span id="page-45-0"></span>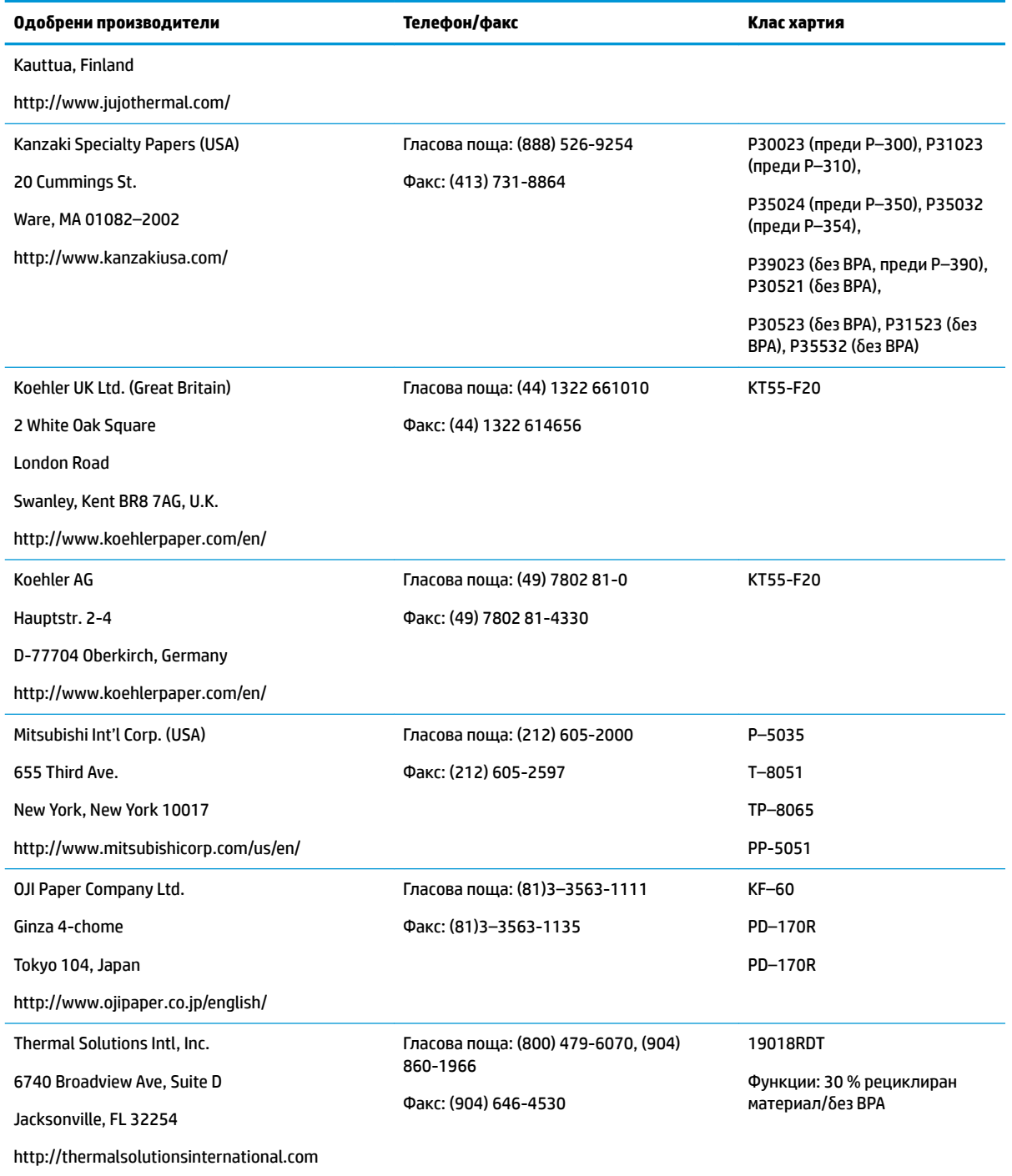

# **Отстраняване на неизправности на принтера**

Принтерът по принцип не изисква отстраняване на неизправности; въпреки това може да възникнат неочаквани ситуации. Вижте следващите раздели, за да диагностицирате и решите тези проδлеми при принтера. За да отстраните сложни проδлеми може да се наложи да се оδърнете към упълномощен сервизен представител на HP.

# <span id="page-46-0"></span>**Звук от принтера и индикатор в зелено**

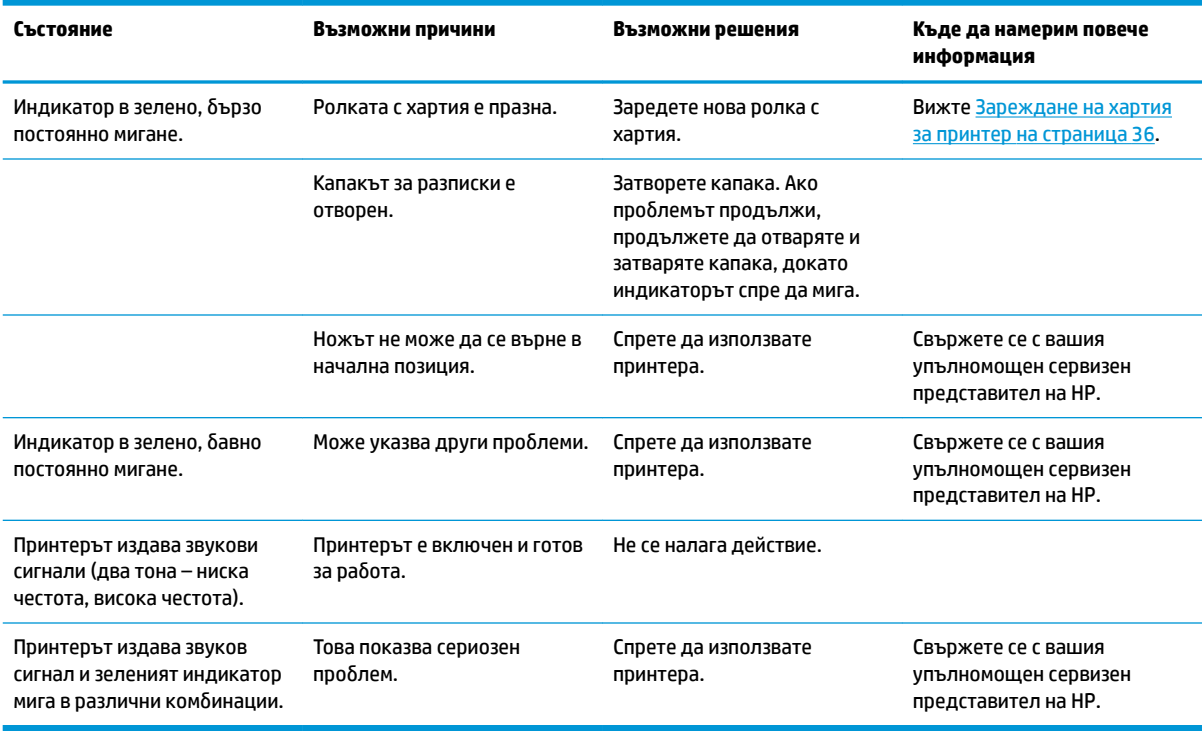

# **Проδлеми с печата**

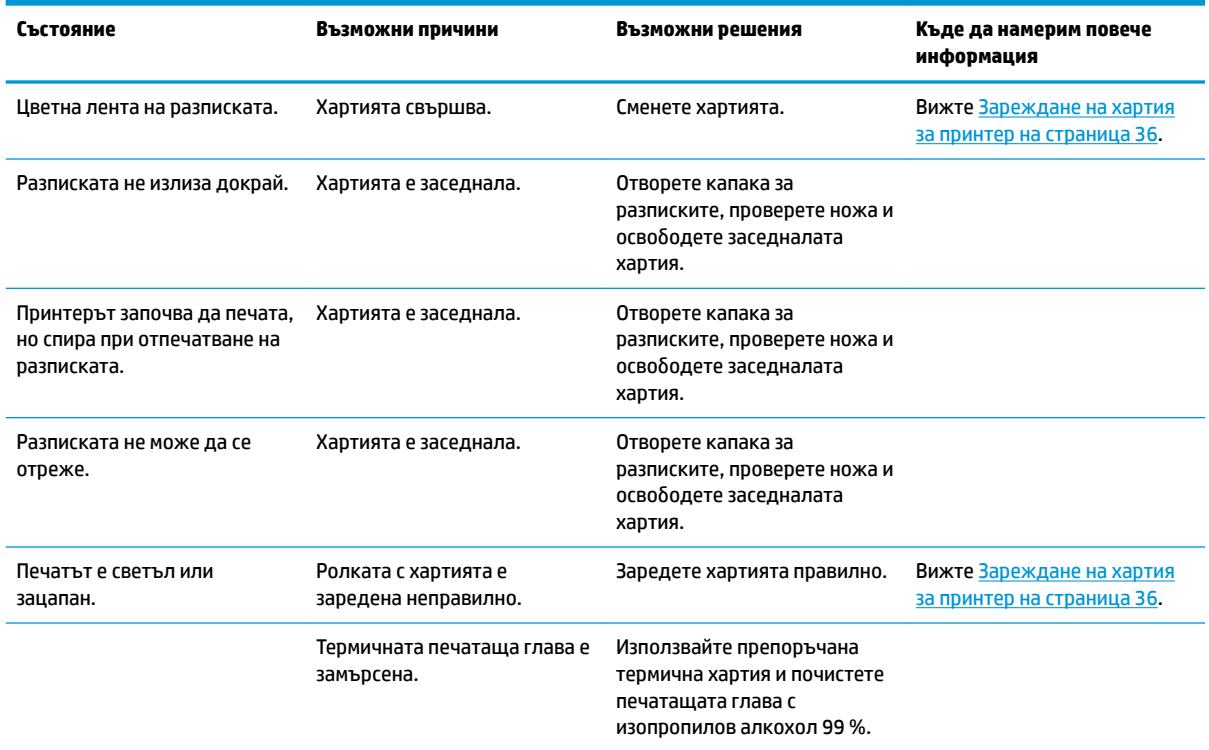

<span id="page-47-0"></span>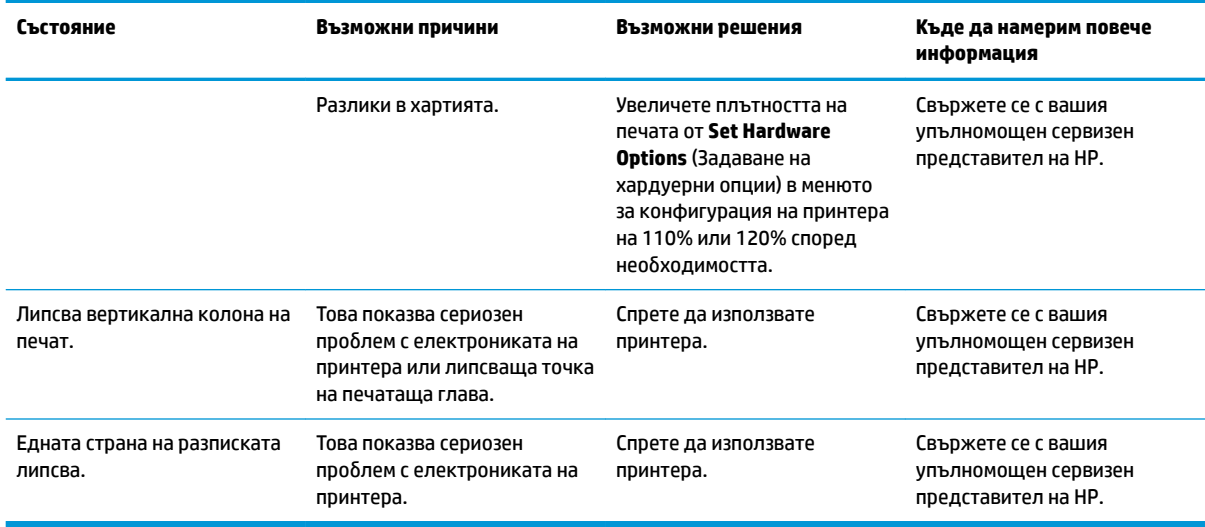

 $\overset{\text{\tiny def}}{=}$  <mark>ЗАБЕЛЕЖКА:</mark> Използване на неодобрена хартия може да повреди печатащата глава и да анулира гаранцията.

# Принтерът не работи

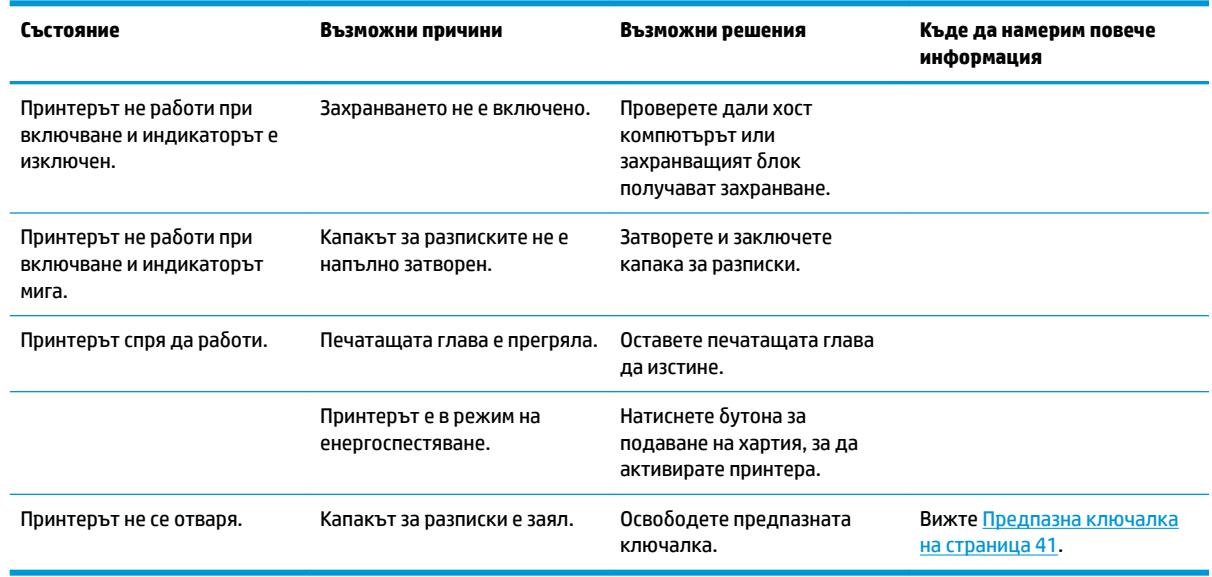

#### <span id="page-48-0"></span>**Предпазна ключалка**

В случай че капакът за разписки заседне, принтерът има предпазна ключалка, която освобождава ключалките на капака. Като използвате тънък заострен оδект, натиснете правоъгълния δутон до печатащата глава. С достатъчен натиск ключалката се освобождава и капакът за разписки се отваря.

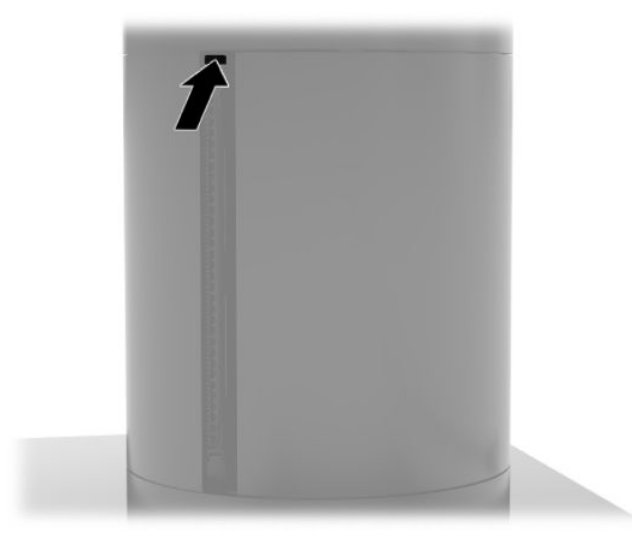

# <span id="page-49-0"></span>**5 Конфигуриране на софтуера**

# **ͮ΄лиδрир΄не на сензорен екран за Windows 10 Professional и Windows 10 IoT Enterprise за търговски системи**

 $\mathbb{R}^n$  ЗАБЕЛЕЖКА: Инструментът за калибриране на Windows работи само в сензорен режим на дигитайзер. Ако инсталирате помощна програма за сензорен екран за търговски системи, тя задава на сензорния екран POS режим (режим с мишка) по подразбиране и не позволява да се стартира инструментът за калибриране на Windows.

За да калибрирате сензорния модул в Windows 10 Professional и Windows 10 IoT Enterprise for Retail:

- **1.** Отворете Контролен панел. Можете да въведете Контролен панел в полето за търсене, за да го отворите.
- **2.** В контролния панел въведете калибриране в полето за търсене. В **Tablet PC Settings**  (Компютърни настройки на таблет), натиснете връзка **Calibrate the screen for pen or touch input** (ͮ΄лиδрир΄не на екрана за писалка или докосване). В диалоговия прозорец **Tablet PC Settings**  (Компютърни настройки на таблет) натиснете бутон **Calibrate** (Калибриране), след това преминете на стъпка 3.
- **3.** Следвайте указанията на екрана за натискане на целевите отметки на сензорния екран. В края на процеса на калибриране сензорният модул трябва да е синхронизиран с видеото и точките на докосване трябва да са точни.

## **Конфигуриране на допълнителни интегрирани периферни модули на HP**

За да конфигурирате вградените USB периферни устройства, направете справка с *HP Point of Sale &onƬJuUDtLon Guide* (Ръководство за конфигуриране на касов терминал на HP) (налично само на английски език). Ръководството се намира в документацията на вашата търговска система, както и на адрес [http://www.hp.com/support.](http://www.hp.com/support) За достъп до ръководството на търговската система изδерете **Старт**, след което изδерете **HP Point of Sale Information** (Информация за касов терминал на HP).

 $\mathbb{R}^n$  ЗАБЕЛЕЖКА: Проверете на <u>http://www.hp.com/support</u> за актуализиран софтуер или документация, издадени между времето за производството и доставка на вашия продукт.

# <span id="page-50-0"></span>**а Разрешаване на шифроване на MSR**

MSR устройството има допълнителна функционалност за шифроване. HP си партнира IDTECH Products за дистанционно изпълнение на ключови услуги. За повече информация относно техните услуги се свържете с екипа за продажби на IDTECH Products на [Sales@idtechproducts.com](mailto:Sales@idtechproducts.com).

# <span id="page-51-0"></span>**δ Електростатично разреждане**

Разреждане на статично електричество от пръст или друг проводник може да повреди системните платки или други устройства, чувствителни на статично електричество. Този тип повреда може да съкрати живота на устройството.

## **Предотвратяване на повреда от статично електричество**

За да предотвратите повреда от статично електричество, съблюдавайте следните предпазни мерки:

- Избягвайте допира с ръка, като транспортирате и съхранявате продуктите в антистатични опаковки.
- Съхранявайте частите, чувствителни към статично електричество, в съответните им опаковки до пристигането им при електростатично обезопасените работни станции.
- Поставяйте частите върху заземена повърхност, преди да ги изваждате от опаковките им.
- Избягвайте да докосвате щифтовете, изводите или електрическата платка.
- Винаги се заземявайте, преди да докосвате компонент или монтаж.

#### **Начини за заземяване**

Има няколко начина за заземяване. Ползвайте един или няколко от следните начини, когато боравите или монтирате електростатично чувствителни части:

- Ползвайте лента за китката, свързана със заземяващ кабел към заземена работна станция или шаси на компютъра. Лентите за китка са гъвкави ленти със съпротивление поне 1 мегаом +/- 10% в заземяващите кабели. За изправно заземяване носете лентата така, че да обгръща кожата плътно.
- За по-високо разположени работни станции ползвайте ленти за пети, за пръстите на краката или за оδувки. Когато стоите на проводящи подове или дисипативни килими, носете ленти и на двата крака.
- Ползвайте проводящи сервизни инструменти.
- Ползвайте преносим сервизен комплект със сгъваемо работно килимче за дисипиране на статичното електричество.

Ако не разполагате с нито едно от посоченото оборудване за изправно заземяване, свържете се с оторизиран от HP дилър, продавач или доставчик на услуги.

**Э забележка:** За още информация за статичното електричество свържете се с оторизиран от HP дилър, търговец или доставчик на услуги.

# <span id="page-52-0"></span>в Насоки за работа, редовна поддръжка и **подготовка за транспортиране**

## **Лазерна съвместимост**

**ПРЕДУПРЕЖДЕНИЕ!** Използването на контроли или настройки или изпълнението на процедури, различни от посочените в ръководството за инсталиране на лазерния продукт, може да доведе до излагане на опасно излъчване. За да намалите риска от излагане на опасно излъчване:

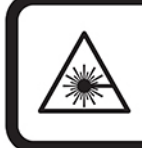

LASER RADIATION. DO NOT STARE INTO BEAM. CLASS 2 LASER PRODUCT MAX. 1mW: 650 nm. IEC 60825-1:2007 and IEC 60825-1:2014. PULSE DURATION OF 16.8mSec. COMPLIES WITH 21 CFR 1040.10 and 1040.11 EXCEPT FOR DEVIATIONS PURSUANT TO LASER NOTICE No 50, DATED JUNE 24, 2007.

# **Входящо захранване**

Информацията за захранването в този раздел може да δъде полезна, ако планирате да пътувате в чужбина с този компютър.

Компютърът работи с правотоково захранване, което може да бъде доставено от променливотоков или правотоков източник на захранване. Променливотоковият захранващ източник трябва да е с параметри 100 – 240 V, 50 – 60 Hz. Въпреки че компютърът може да се захранва от самостоятелен правотоков източник на захранване, това трябва да става само чрез променливотоков адаптер или правотоков източник на захранване, доставян и одобрен от HP за употреба с този компютър.

Компютърът може да работи с правотоково захранване при спецификациите по-долу. Напрежението и силата на тока на компютъра са посочени върху нормативния етикет.

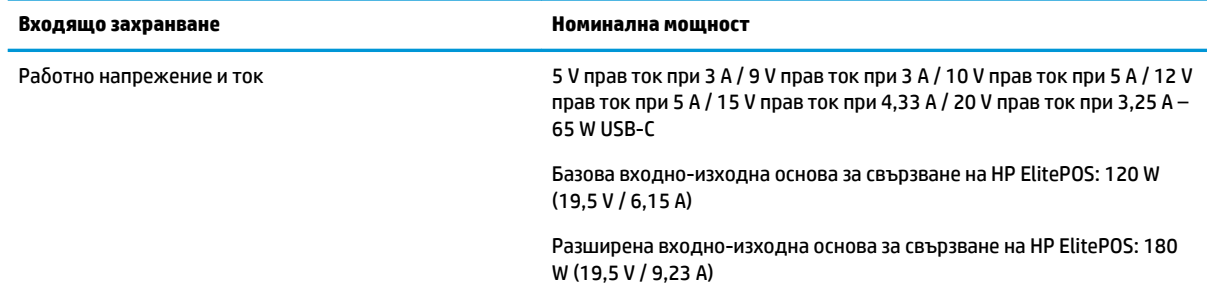

**ЗАБЕЛЕЖКА:** Този продукт е предназначен за захранващи системи за компютърни устройства в Норвегия с напрежение фаза-фаза, не по-високо от 240 V ms.

# <span id="page-53-0"></span>**Работна среда**

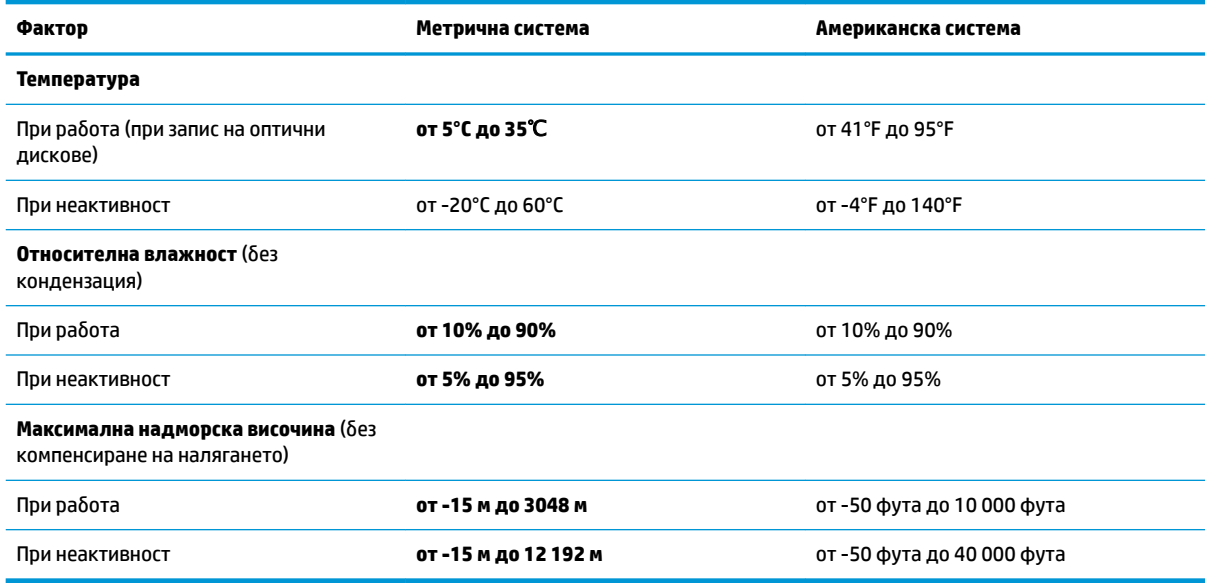

# Насоки за работа и редовна поддръжка

Следвайте насоки по-долу за правилно конфигуриране и грижа за компютъра:

- HP препоръчва отстояние от 17 мм около вентилационните отвори на моδилния модул с дисплей и на входно-изходната основа за свързване за отвеждане на топлината.
- Пазете системата от прекомерна влага, пряка слънчева светлина и твърде високи или ниски температури.
- Никога не работете със системата, ако някой от панелите за достъп е изваден.
- Не нареждайте системи една върху друга, нито ги разполагайте толкова близо една до друга, че да са изложени взаимно на вече вентилиран и затоплен въздух.
- Ако системата трябва да работи в отделен корпус, в него трябва да има подходяща вентилация на входящ и изходящ въздух, като насоките за работа по-горе продължават да важат.
- Не поставяйте течности в близост до мобилната система и входно-изходната основа за свързване.
- Никога не покривайте вентилационните отвори на мобилната система или на входно-изходната основа за свързване с каквито и да е материали.
- Инсталирайте или разрешете функциите за управление на захранването на операционната система или друг софтуер, включително режим на заспиване.
- Изключвайте мобилната система, преди да извършвате следното:
	- Изтриване на външните части на компютъра с мека и влажна кърпа, когато е необходимо. Употребата на почистващи продукти може да доведе до избледняване или повреда на повърхността.
	- Почистване от време на време на всички вентилационни отвори на мобилната система. Мъх, прах или други чужди материи може да блокират вентилационните отвори и да ограничат въздухообмена.

<span id="page-54-0"></span>**ЗАБЕЛЕЖКА:** За повече информация относно грижата и поддръжката на вашата система за продажби, вижте "Търговска точка в системи за продажби – редовна грижа и поддръжка", налична на адрес [http://www.hp.com/support.](http://www.hp.com/support)

### **Поддръжка на сензорен екран**

Поддържайте дисплея и тактилния сензор чисти. Тактилният сензор изисква много малко поддържане. HP препоръчва периодично да почиствате стъклената повърхност на тактилния сензор. Уверете се, че сте дисплеят е изключен, преди да го почиствате. Оδикновено разтвор на изопропилов спирт и вода в съотношение 50:50 е най-добрият почистващ агент за вашия тактилен сензор. Важно е да се избягва използването на разяждащи химикали върху тактилния сензор. Не използвайте разтвори на оцетна основа.

Нанесете почистващия агент със суха, меха и невлакнеста кърпа. Избягвайте използването на груби тъкани. Винаги навлажнявайте кърпата и след това почиствайте сензора. Уверете се, че пръскате почистващата течност върху кърпата, а не върху сензора, така че капките да не проникнат в дисплея или да замърси панела.

## **Поддръжка на MSR**

За да почистите MSR устройството (четец за магнитни карти), плъзнете стандартна почистваща карта през MSR устройството няколко пъти. Можете да поръчате стандартна почистваща карта онлайн. Можете също така да поставите тънка кърпа δез масла около кредитна карта.

### **Почистване на принтера**

Поради начина на разполагане на принтера при употреба най-вероятно ще се натрупат остатъци от хартия и други замърсявания по ножа. HP препоръчва да поддържате принтера в работно състояние, като периодично почиствате замърсяванията от принтера.

За да почистите принтера, отворете капака, извадете ролката хартия и използвайте флакон със сгъстен въздух, за да издухате замърсяванията от долната пластина, където те се събират.

### **Почистване на входно-изходните портове**

Мобилната система има серия от портове. В тези портове може да се съберат прах и други замърсявания, които от своя страна да доведат до спад във връзката и производителността. Използвайте прахосмукачка на батерии, за да премахнете замърсяванията, които са се натрупали във и около тези портове.

## **Актуализиране на драйвери и фърмуер**

HP препоръчва редовно да изтегляте и инсталирате най-новите актуализации на драйвери и фърмуер, за да допринесете за подобряване на производителността на системата, за отстраняване на известни проблеми и за избягване на ненужна смяна на части.

Отидете на<http://www.hp.com/support>, за да изтеглите и инсталирате най-новите актуализации на драйвери и BIOS конкретно за вашия модел търговски касов терминал.

## **Подготовка за транспортиране**

Следвайте тези съвети при подготовка за транспортиране на мобилната система:

- **1.** Архивирайте файловете на твърдия диск. Не излагайте резервните носители на електрически или магнитни импулси по време на съхранение или пренос.
- **ЗАБЕЛЕЖКА:** Твърдят диск се заключва автоматично при изключване на захранването на мобилната система.
- **2.** Извадете и съхранете всички сменяеми носители.
- **3.** Изключете мобилната система и външните устройства.
- 4. Извадете захранващия кабел от електрическия контакт, а след това и от мобилната система.
- 5. Разкачете компонентите на мобилната система и външните устройства от източниците на захранване, а след това и от мобилната система.
- 6. Опаковайте компонентите на мобилната система и външните устройства в оригиналните им опаковки или в други подходящи опаковки с достатъчно опаковъчен материал, за да ги защити.

# <span id="page-56-0"></span>**г Достъпност**

НР проектира, произвежда и предлага за продажба продукти и услуги, които могат да се използват от всеки, включително хора с увреждания, както самостоятелни, така и със съответни устройства за хора с увреждания.

### **Поддържани технологии за хора с увреждания**

Продуктите на HP поддържат богато разнообразие от технологии за хора с увреждания за операционни системи и могат да се конфигурират за работа с допълнителни технологии за хора с увреждания. Използвайте функцията за търсене на своето устройство, за да намерите повече информация относно функциите за хора с увреждания.

**ЗАБЕЛЕЖКА:** За допълнителна информация за конкретен продукт на технология за хора с увреждания се свържете с отдела за поддръжка на клиенти за този продукт.

### **Връзка с отдела за поддръжка**

Ние постоянно усъвършенстваме достъпността на нашите продукти и услуги и приветстваме отзиви от потреδителите. Ако имате проδлем с даден продукт или искате да ни съоδщите за функции за достъпност, които са ви помогнали, моля, свържете се с нас на тел.: (888) 259-5707, от понеделник до петък, от 6 ч. до 21 ч. планинско време. Ако сте с нарушен или увреден слух и използвате TRS/VRS/ WebCapTel, свържете се с нас, ако имате нужда от техническа поддръжка или имате въпроси относно достъпността, като позвъните на телефон (877) 656-7058, от понеделник до петък, от 6 до 21 часа северноамериканско планинско време.

**ЗАБЕЛЕЖКА:** Поддръжката е само на английски език.

# <span id="page-57-0"></span>**Азбучен указател**

#### **Б**

δележки за внимание и предупреждения [16](#page-23-0) δутон на захранването входно-изходна основа за свързване [7](#page-14-0) моδилен модул с дисплей [7](#page-14-0)

#### **В**

входно-изходна основа за свързване основни компоненти [4](#page-11-0) разширени компоненти [5](#page-12-0) свързване на четец на пръстови отпечатъци [28](#page-35-0) свързване с мобилна система [25](#page-32-0) Входно-изходна основа за свързване прикачване към мобилна система [22](#page-29-0) свързване на захранването [6](#page-13-0) входящо захранване [45](#page-52-0)

#### **Д**

докинг станция изваждане на моδилен модул с дисплей [17](#page-24-0) опции [4](#page-11-0) прикачване на моδилен модул с дисплей [17](#page-24-0) достъпност [49](#page-56-0) драйвери и фърмуер, актуализиране [47](#page-54-0)

#### **З**

заключване и отключване на моδилния модул с дисплей [16](#page-23-0) защитен кабел прикачване към входноизходна основа за свързване [33](#page-40-0) прикачване към мобилна система [34](#page-41-0)

#### **К**

конфигурации на прекарване на кабелите [10](#page-17-0) корпус за пренасяне изваждане [20](#page-27-0) прикачване [19](#page-26-0)

#### **Л**

лазерна съвместимост [45](#page-52-0)

#### **М**

моδилен модул с дисплей, регулиране [8](#page-15-0) монтаж към работен плот [31](#page-38-0)

**Н** насоки за работа [46](#page-53-0)

#### **П**

подготовка за транспортиране [47](#page-54-0) поддръжка на сензорен екран [47](#page-54-0) портове, почистване [47](#page-54-0) предотвратяване на повреда от статично електричество [44](#page-51-0) принтер-колона класове одобрена хартия [37](#page-44-0) отстраняване на неизправности [38](#page-45-0) почистване [47](#page-54-0) предпазна ключалка [41](#page-48-0) смяна на хартия [36](#page-43-0) спецификации на хартия [37](#page-44-0) функции [35](#page-42-0)

#### **Р**

работна среда [46](#page-53-0) ремък за ръка, смяна [20](#page-27-0)

#### **С**

свързване на променливотокови адаптери [6](#page-13-0) сериен номер входно-изходна основа за свързване [9](#page-16-0) моδилен модул с дисплей [9](#page-16-0) серийни портове, конфигуриране за захранване [25](#page-32-0) софтуерна конфигурация [42](#page-49-0)

#### **У**

указания за инсталиране [16](#page-23-0)

#### **Ф**

функции вградено [3](#page-10-0) Мобилен модул с дисплей [2](#page-9-0) стандартно [1](#page-8-0)

#### **Ч**

четец на пръстови отпечатъци самостоятелно свързване [27](#page-34-0) свързване към шината [28](#page-35-0)

#### **M**

**MSR** криптиране [43](#page-50-0) поддръжка [47](#page-54-0) MSR устройство изваждане [19](#page-26-0) прикачване [18](#page-25-0)